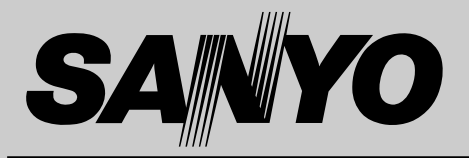

# **液晶プロジェクター 品番** LP-SW20A **取扱説明書**

お買い上げいただき、ありがとうございます。 ご使用の前にこの取扱説明書をよくお読みのうえ、 正しくお使い下さい。とくに4~9ページの「安全 上のご注意」は必ずお読みください。 お読みになったあとは、保証書といっしょに、いつ でも取り出せるところに必ず保管してください。わ からないことがあったときなどにお役に立ちます。

お買い上げ商品の品番は底面の表示でご確認ください。

保証書は必ずお受け取りください

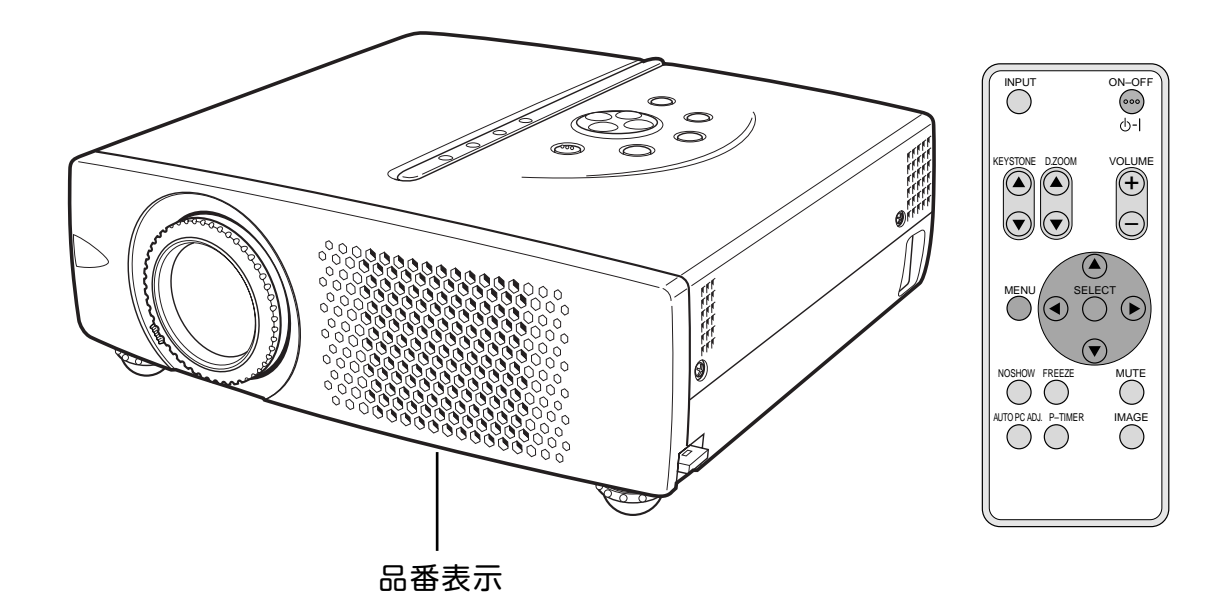

取扱説明書、本体、定格板には色記号の表示を省略しています。 包装箱に表示している品番の() 内の記号が色記号です。

本機は日本国内用に設計されております。電源電圧の異なる外国ではご使用になれません。 This LCD Projector is designed for use in Japan only and cannot be used in any other country.

# **コンピュータ対応液晶プロジェクター LP-SW20A の特徴**

**800 x 600 ドットの高解像度液晶パネル採用によ り、SVGA コンピュータにリアル対応、XGAにも 圧縮対応**

#### **快適なプレゼンテーションを支える豊富な機能**

- **・** コンピュータの種類の判別と最適設定を自動で行なう「マル チスキャン システム」と「オート PC アジャスト」機能。
- **・** 見たい部分を瞬時に拡大または縮小して投映できる「デジタ ル ズーム」機能。(コンピュータ モード時)
- **・** 投映画面の台形歪みをスクエアな画面に補正する「デジタル キーストーン (台形補正)」機能。
- **・** 音声を一時的に消す「MUTE」機能、画面を一時的に消す「NO SHOW」機能、画面を一時的に静止させる「FREEZE」機能。
- **・** プレゼンテーション時に便利な「P-TIMER (プレゼンテー ション タイマー)」機能。
- **・**「アンプ・スピーカ」内蔵で音響施設のない出先などでもプ レゼンテーションが可能。
- **・** 映像の明るい部分や暗い部分の像形をくっきりさせる「白黒 伸張」機能。
- **・** より自然な肌色を再現する「肌色補正」機能。

#### **海外の映像システムにも対応する 6 カラーシステム**

**・** NTSC、NTSC4.43、PAL、SECAM、PAL-M、PAL-N カラー システムに対応。

#### **小型・軽量・B5ファイルサイズ・コンパクト デザイン**

**・** キャビネットの小型化**・**軽量化を図るとともに、前面排気デ ザインの採用により、プロジェクターの快適操作を実現。

#### **コンポーネント 映像入力端子を装備**

**・**DVD やHDTV などを高画質で再生。

#### **天吊り、据置、リア投映など、さまざまな設置方法 に対応**

**ワイヤレスカードリモコン付き**

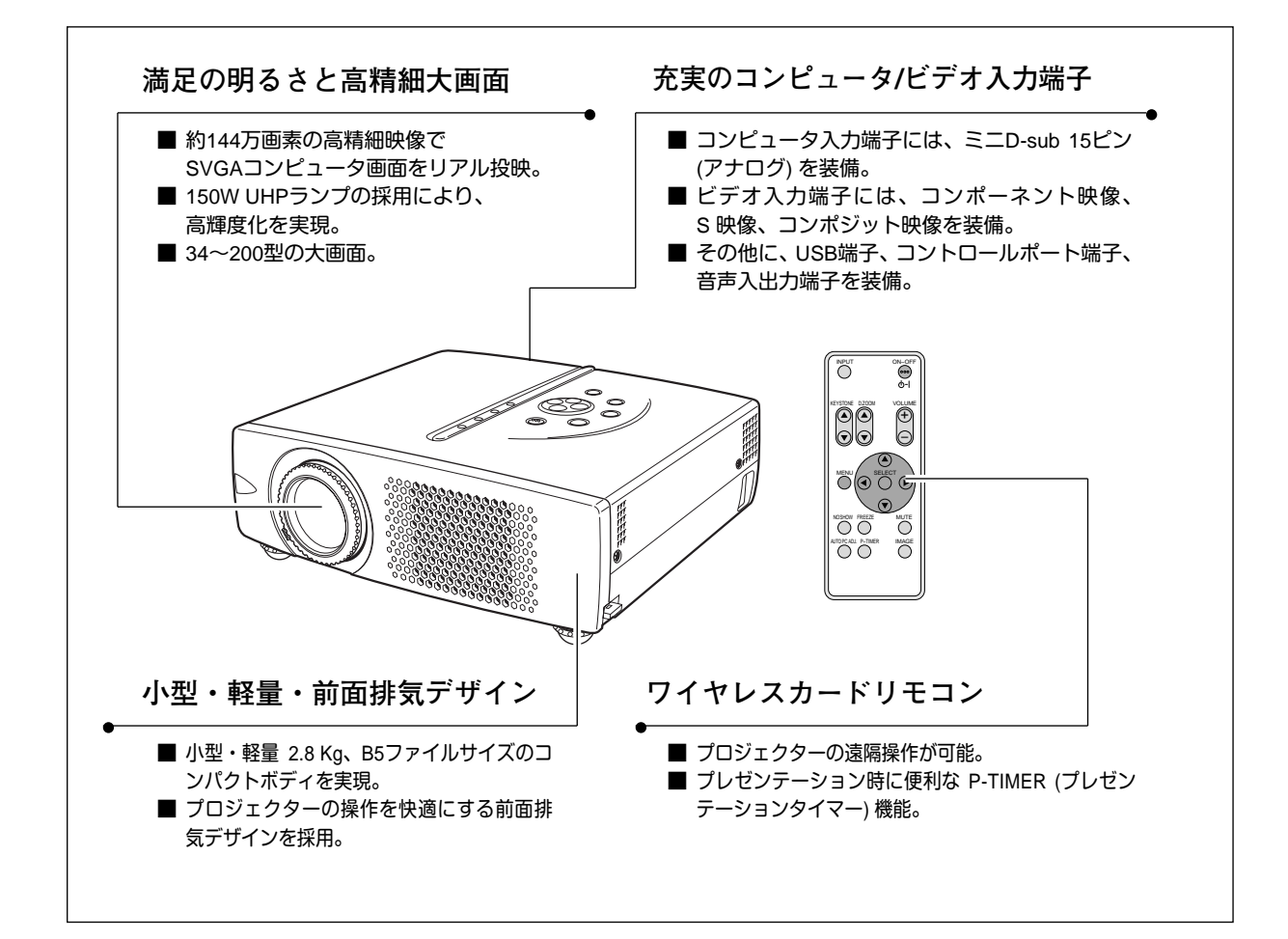

4

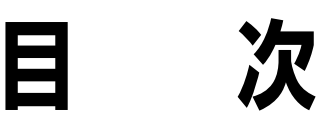

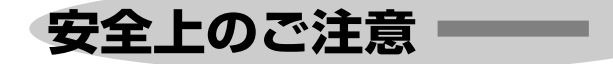

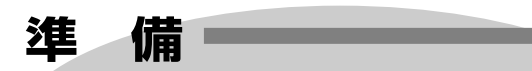

**付属品を確認してください・・・・・10 本体各部のなまえ・・・・・11 設置のしかた・・・・・12 電源コードを接続する・・・・・15**

#### **ビデオ入力** 35

**ビデオ入力に切り換える・・・・・35 カラーシステムや走査方式を選択する・・・・・36 イメージの調整・・・・・37 画面のサイズを選択する・・・・・39**

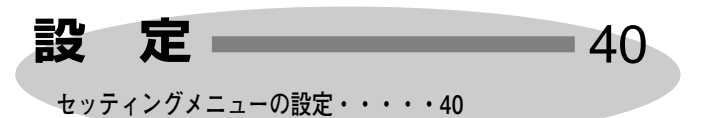

# **操作の前に**

16

10

**本体操作パネルのボタン・・・・・16 リモコンのボタン・・・・・17 オンスクリーンメニューの操作方法・・・・・19**

# **基本操作**

21

**電源を入れ画面を投映する・・・・・21 音量を調節する・一時的に消音する・・・・・23 画面を一時的に静止させる・・・・・24 画面を一時的に消す・・・・・24 プレゼン時に経過時間を表示する・・・・・24 電源を切る・・・・・25**

# **コンピュータ入力 ―― 26**

**コンピュータ入力に切り換える・・・・・26 コンピュータシステムの選択・・・・・26 コンピュータシステムの調整・・・・・27 コンピュータシステムモード一覧・・・・・30 イメージの調整・・・・・31 適切な画像サイズに調整する・・・・・34**

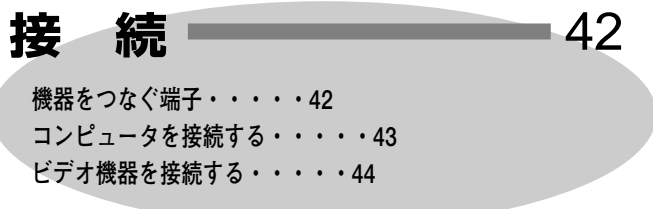

**付 録** 45 **端子の仕様・・・・・45**

**内部の温度上昇について・・・・・46 光源ランプの交換・・・・・47 正しくお使いいただくために・・・・・49 インジケータ表示とプロジェクターの状態・・・・・50 故障かなと思ったら・・・・・51 仕様・・・・・52 別売品・・・・・53**

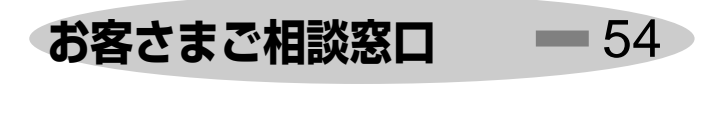

**保証とアフターサービス 裏表紙**

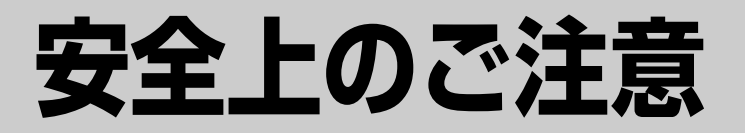

# **安全に正しくお使いいただくために**

**安全に関する重要な内容ですので、ご使用の前によくお読みの上、正しくお使いください。**

# **■絵表示について**

この取扱説明書および製品への表示では、製品を安全に正しくお使いいただき、 あなたや他の人々への危害や財産への損害を未然に防止するために、いろいろな 絵表示をしています。その表示と意味は次のようになっています。 内容をよく理解してから本文をお読みください。

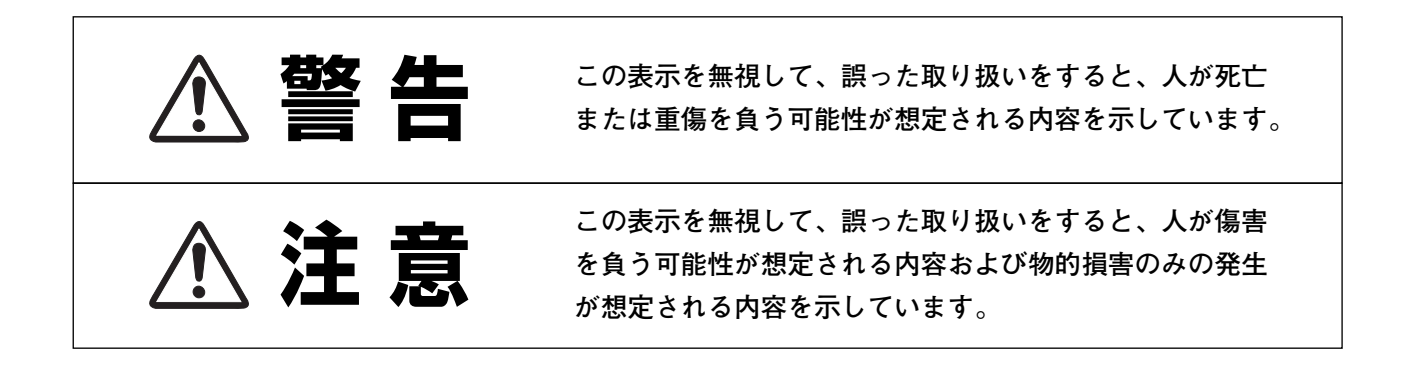

# **■絵表示の例**

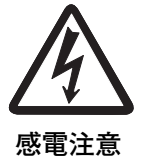

の記号は、注意(警告を含む)をうながす事項を示しています。 の中に具体的な注意内容が描かれています。 (左の絵表示は感電注意を意味します。)

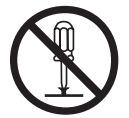

**分解禁止**

の記号は、してはいけない行為(禁止事項)を示しています。 の中や、近くに、具体的な禁止内容が描かれています。 (左の絵表示は分解禁止を意味します。)

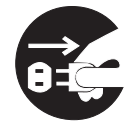

**電源プラグを コンセントから抜け**

の記号は、しなければならない行為を示しています。 ●の中に具体的な指示内容が描かれています。 (左の絵表示は電源プラグをコンセントから抜け、という指示です。)

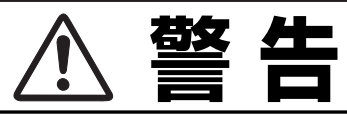

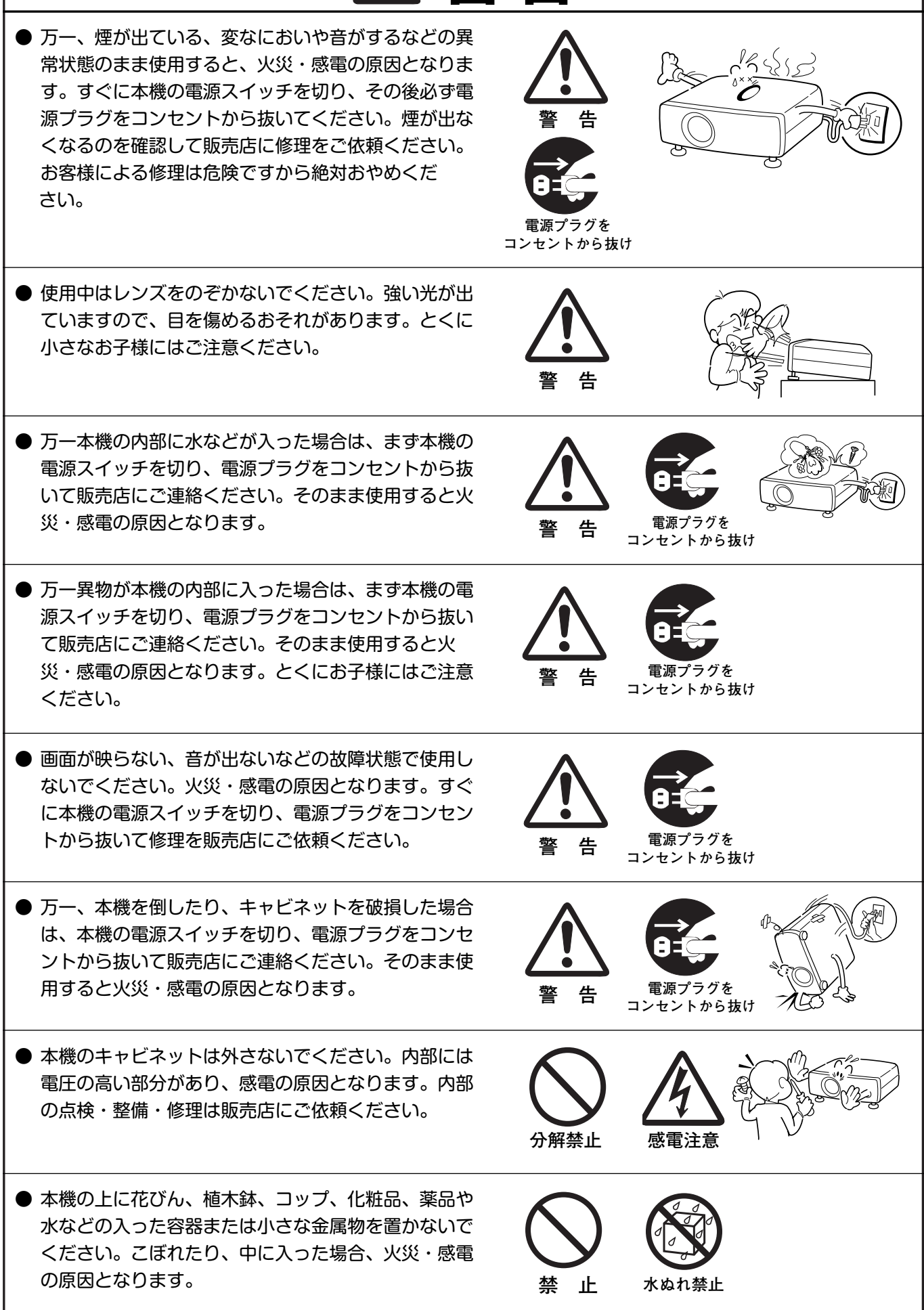

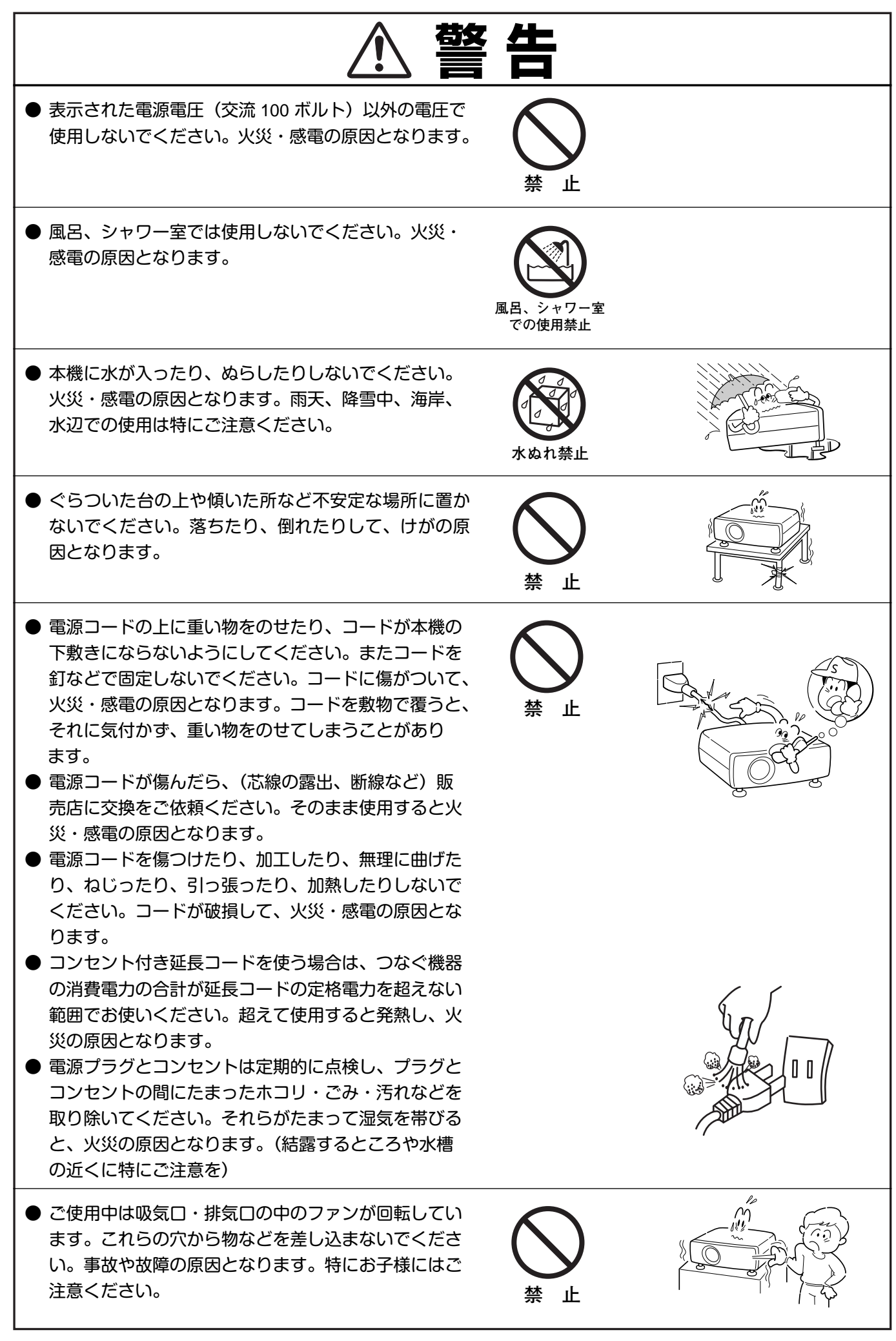

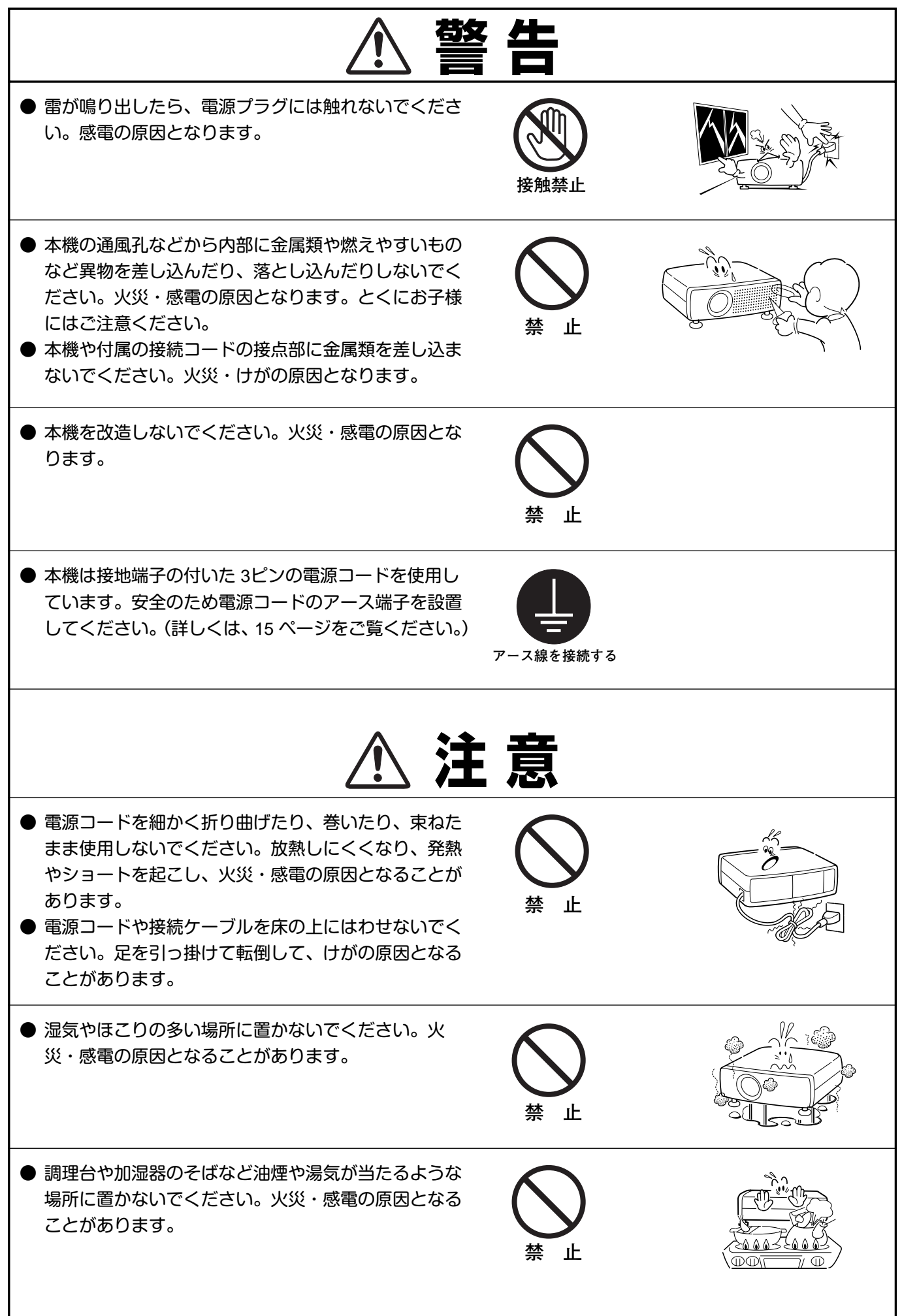

# **注 意**

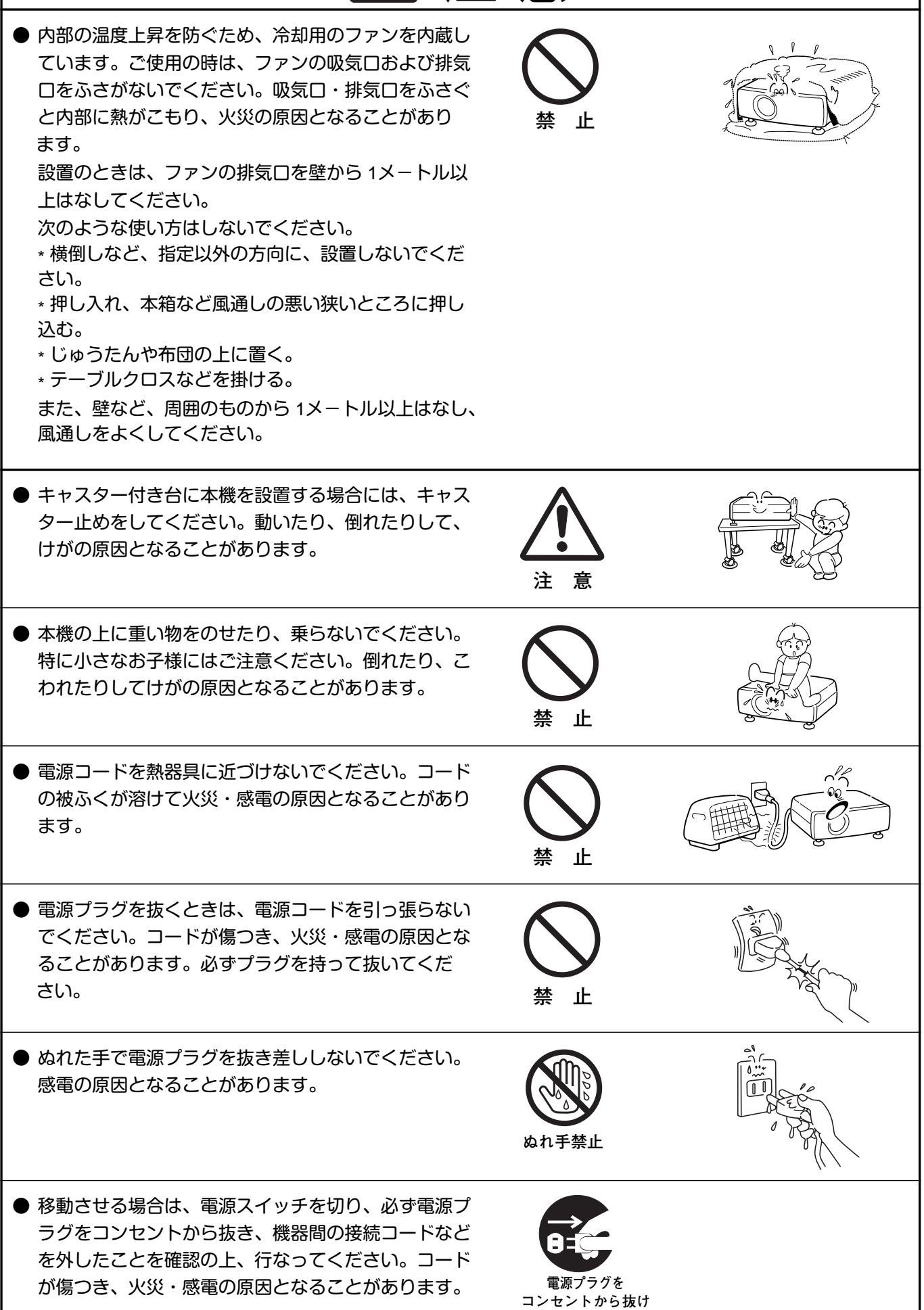

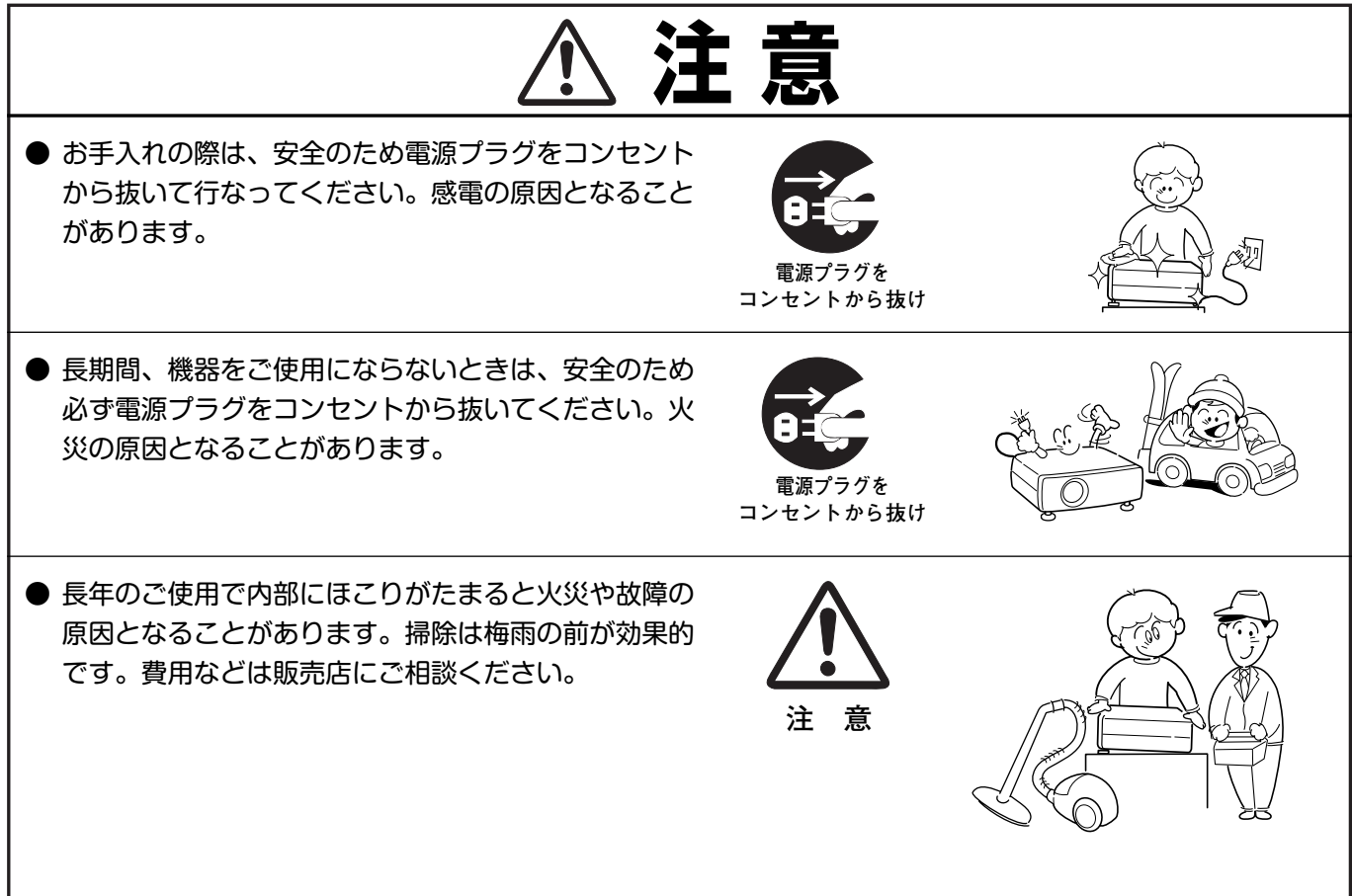

# **正しくお使いいただくために**

## **持ち運び・輸送上のご注意**

液晶プロジェクターは精密機器です。衝撃を与えたり、倒したりしないでください。故障の原因となります。 持ち運ぶときは、レンズの保護のためにレンズカバーをはめ、付属のキャリーバッグに納めて持ち運んでくだ さい。

車両・航空機などを利用し持ち運んだり、輸送したりする場合は、輸送用の専用ケースをご使用ください。 別売の専用ケースについてはお買い上げの販売店にご相談ください。

#### **● 付属キャリーバッグ使用上の注意 ●**

付属のキャリーバッグは液晶プロジェクターを持ち運ぶとき、ホコリ等による汚れの防止と、キャビネット表面保護 のためです。キャリーバッグは液晶プロジェクターを外部からの衝撃から保護する様に設計されていません。 キャリーバッグに入れて持ち運ぶとき、衝撃を与えたり、落としたり、またはキャリーバッグに入れた液晶プロジェ クターの上にものを置かないでください。破損の原因になります。液晶プロジェクターをキャリーバッグで輸送しな いでください。破損の原因となります。

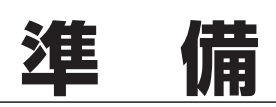

# **付属品を確認してください**

プロジェクター本体のほかに、以下の付属品がそろっているかお確かめください。

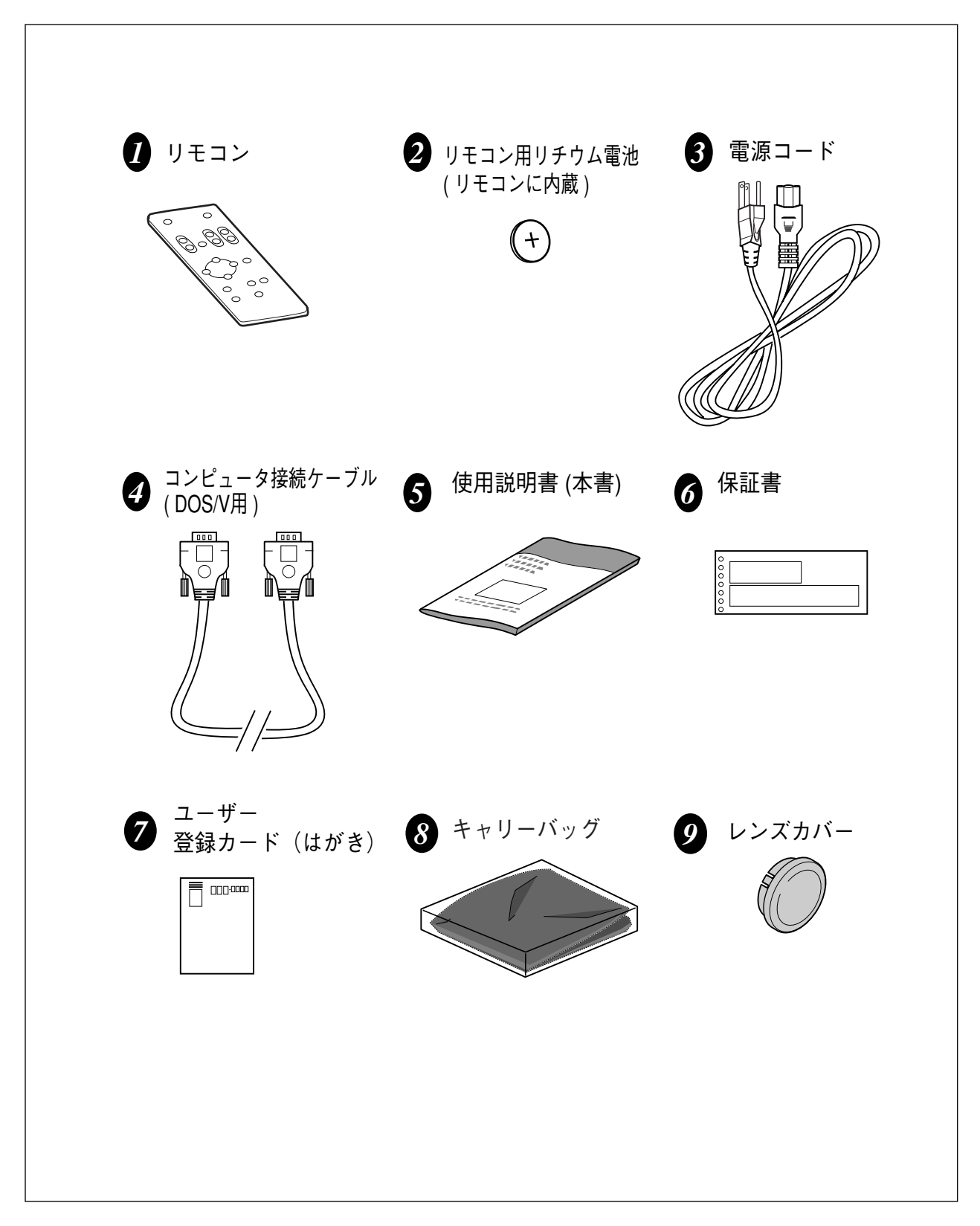

# **本体各部のなまえ**

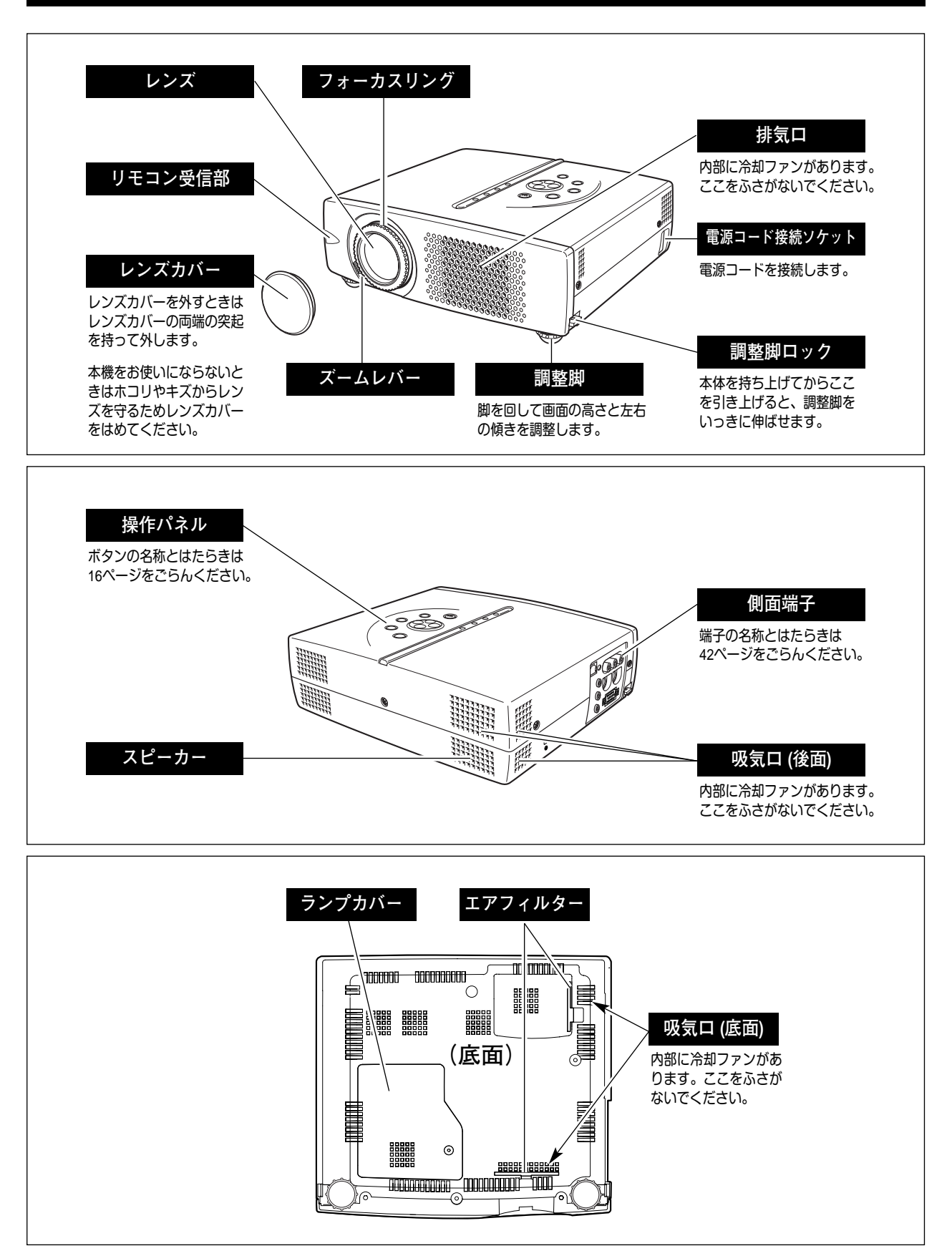

# **設置のしかた**

## **スクリーンからのおよその距離と画面サイズの関係**

画面サイズは、プロジェクターのレンズからスクリーンまでの距離によって決まります。スクリーンからレンズまで の距離が約 1.6m~8.1m の範囲に設置してください。

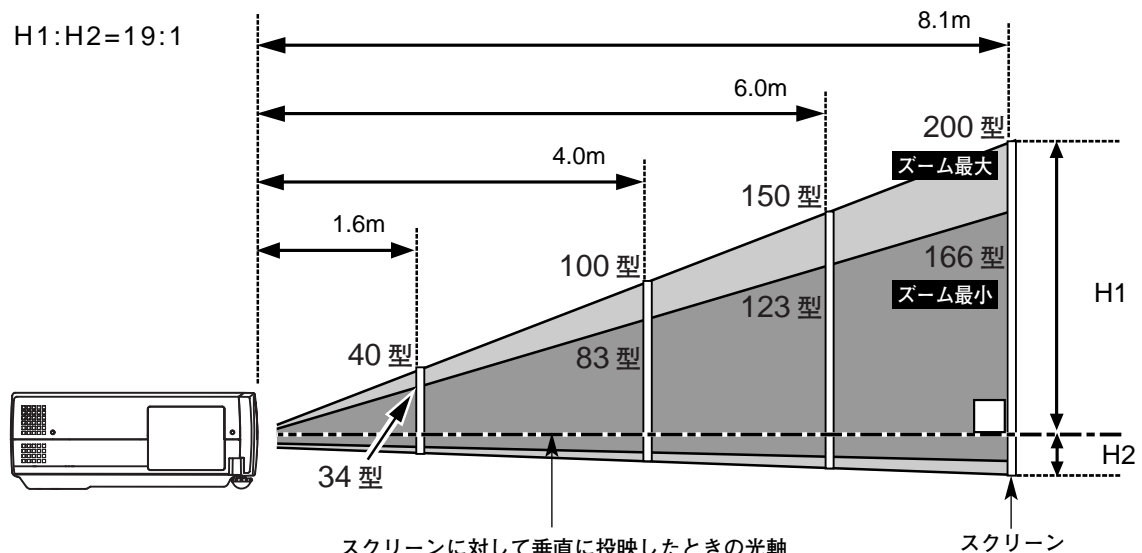

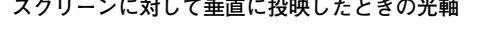

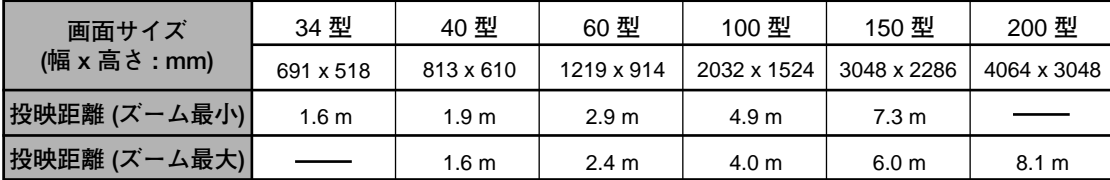

※上表は 4:3 の画面サイズで、投映画像の内容により画面サイズが異なる場合があります。(34、39 ページ参照)

# **スクリーンに対して直角に設置する**

投映したとき光軸がスクリーンに対して直角になる ように設置してください。

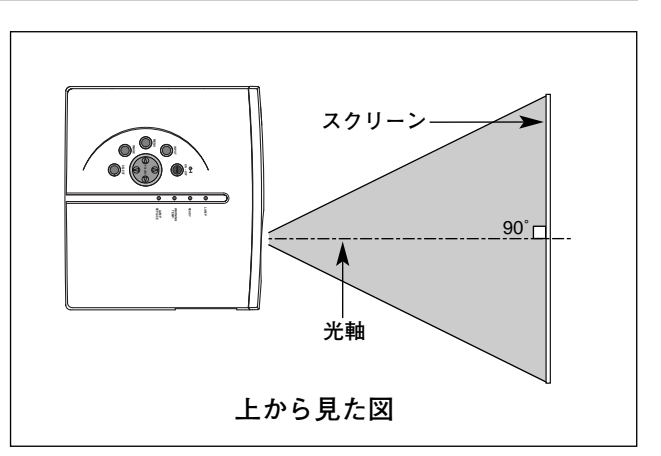

### **投映画面の高さと傾きを調整する**

- 本体前方を持ち上げてから両側の調整脚ロックを人差し指で引き *1* 上げて調整脚を伸ばし、人差し指を離して調整脚をロックします。
- 本体前方の2つの調整脚をまわして投映画面の高さと傾きを *2* 微調整します。最大約 10.6 度まで上がります。

**● 投映したときの光軸の上下方向の傾きは ±20度以内に ●** スクリーンに対して光軸の上下方向の傾きが ± 20 度以内になるよ うに投映してください。光軸の上下方向の傾きが大きいと、光源ラ ンプの故障の原因となります。

**● 画面の台形ひずみ (あおり) ●** 調整脚を上げすぎると、投映角度がスクリー ンに対して斜めになり、画面が台形にひずみ ます。ひずみが大きい場合は、本体の設置台 の高さなどを調整してください。

※ 画面の台形ひずみは、キーストーン調整でも補 正できます。(22、40 ページ参照)

**設置台** Imm<del>inimminininininin</del>in ※ 画面のひずみが大きいときは、設置台を高くして調整してください。

**注 意**

est første formeller i den formeller i den formeller i den formeller i den formeller i den formeller i den for<br>Første en den formeller i den formeller i den formeller i den formeller i den formeller i den formeller i den

## **設置するときは次のことに注意してください**

**画面の台形ひずみ**

#### **● 排気口の温風にご注意ください ●**

排気口からは温風が吹き出します。温風の当たる所に次のものを置 かないでください。

- **・**スプレー缶を置かないでください。熱で缶内の圧力が上がり、爆 発の原因となります。
- **・**金属を置かないでください。高温になり、事故やけがの原因とな ります。
- **・**観葉植物やペットを置かないでください。
- **・**熱で変型したり、悪影響を受けるものを置かないでください。
- **・**排気口付近には視聴席を設けないでください。

#### **● こんな場所には設置しないでください ●**

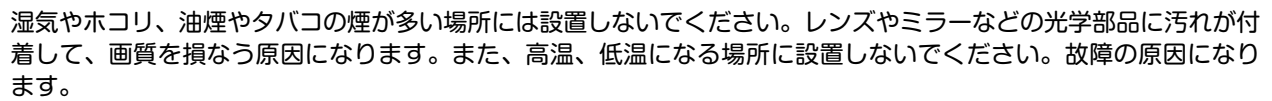

**● 使用温度範囲 ●** 5℃~35℃ **● 保管温度範囲 ●** –10℃~60℃

#### **● スクリーンと部屋の明るさ ●**

スクリーンは、太陽光線や照明が直接当たらないように設置してください。スクリーンに光が当たると、白っぽく見 にくい画面になります。明るい部屋ではカーテンを引くなどしてスクリーン周辺を暗くしてください。

#### **● 結露にご注意 ●**

低温の場所から高温の場所へ急に持ち込んだときや、部屋の温度を急に上げたとき、空気中の水分が本機のレンズや ミラーに結露して、画像がぼやけることがあります。結露が消えて通常の画像が映るまでお待ちください。

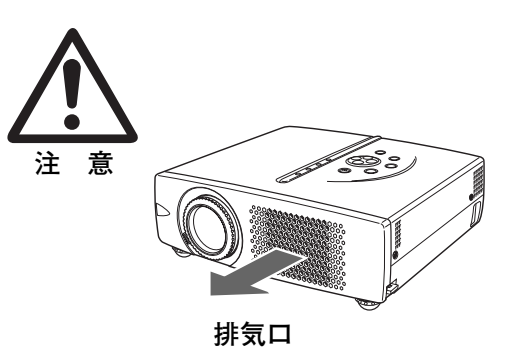

**調整脚**

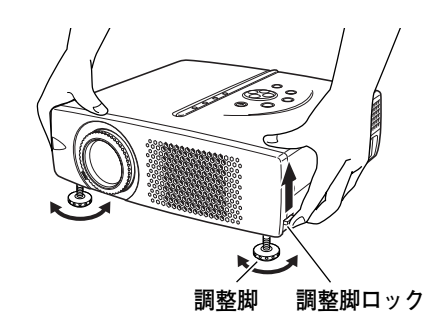

# **正しい方向に設置してください**

プロジェクターは正しい方向に設置ください。誤った方向に設置すると、故障や事故の原因となります。

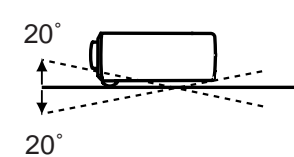

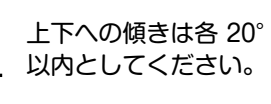

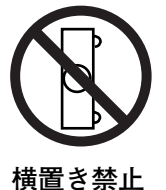

横に立てて設置して投映し ないでください。

**傾きは** 20**°以内に**

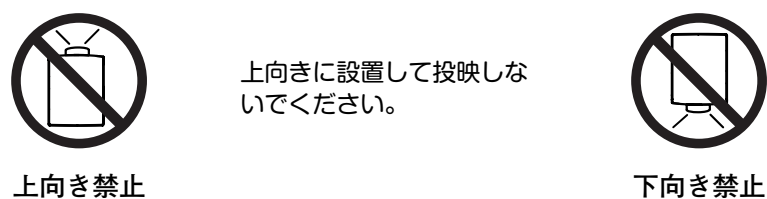

上向きに設置して投映しな いでください。

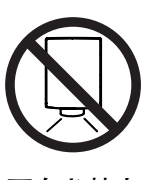

下向きに設置して投映しな いでください。

**14**

# **電源コードを接続する**

電源コードをつなぐ前に、42~44 ページを参照してコンピュータやビデオ機器を接続してください。

電源コードのソケット部分を本体側面の電源コード *1* 接続ソケットに差し込みます。

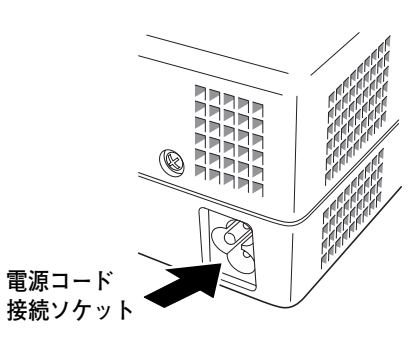

電源コードのプラグ部分をアース端子付き 3ピンの *2* AC コンセントに差し込みます。

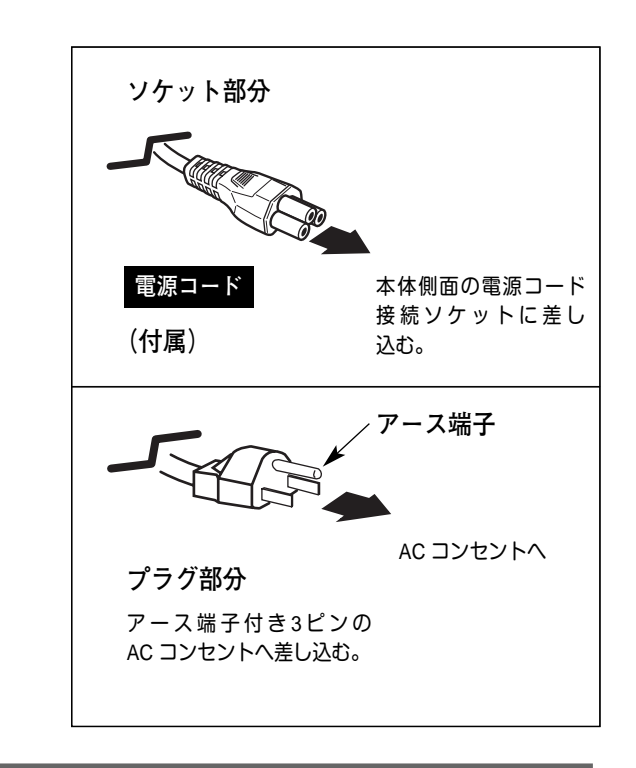

#### **● アース端子を接地してください ●**

機器を安全にご使用いただくために、電源プラグのアース端子の接地を行なってください。また、アース端 子の接地はコンピュータ使用時の電波障害の防止にもなっています。接地しないと、テレビやラジオに受信 障害をおよぼす原因となることがあります。

**● ご使用にならないときは電源コードを抜いてください ●** 本機は、操作パネルやリモコンの ON-OFF ボタンで電源を切っても、約 13 Wの 電力が消費されています。安全と節電のため、長期間ご使用にならないときは 電源コードのプラグを AC コンセントから抜いてください。 **注 意**

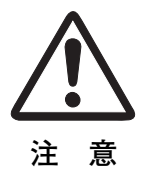

# **操作の前に**

# **本体操作パネルのボタン**

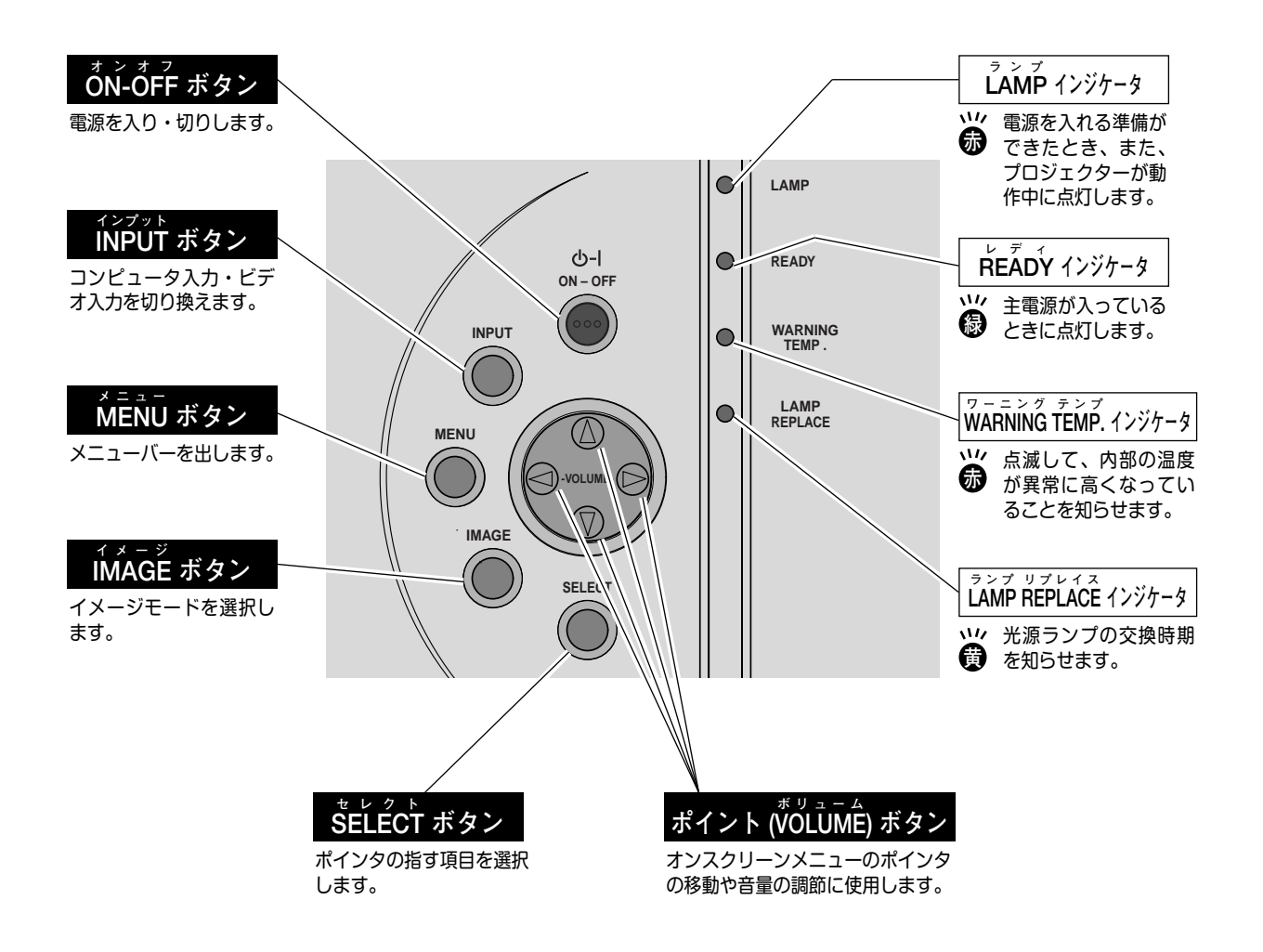

# **リモコンのボタン**

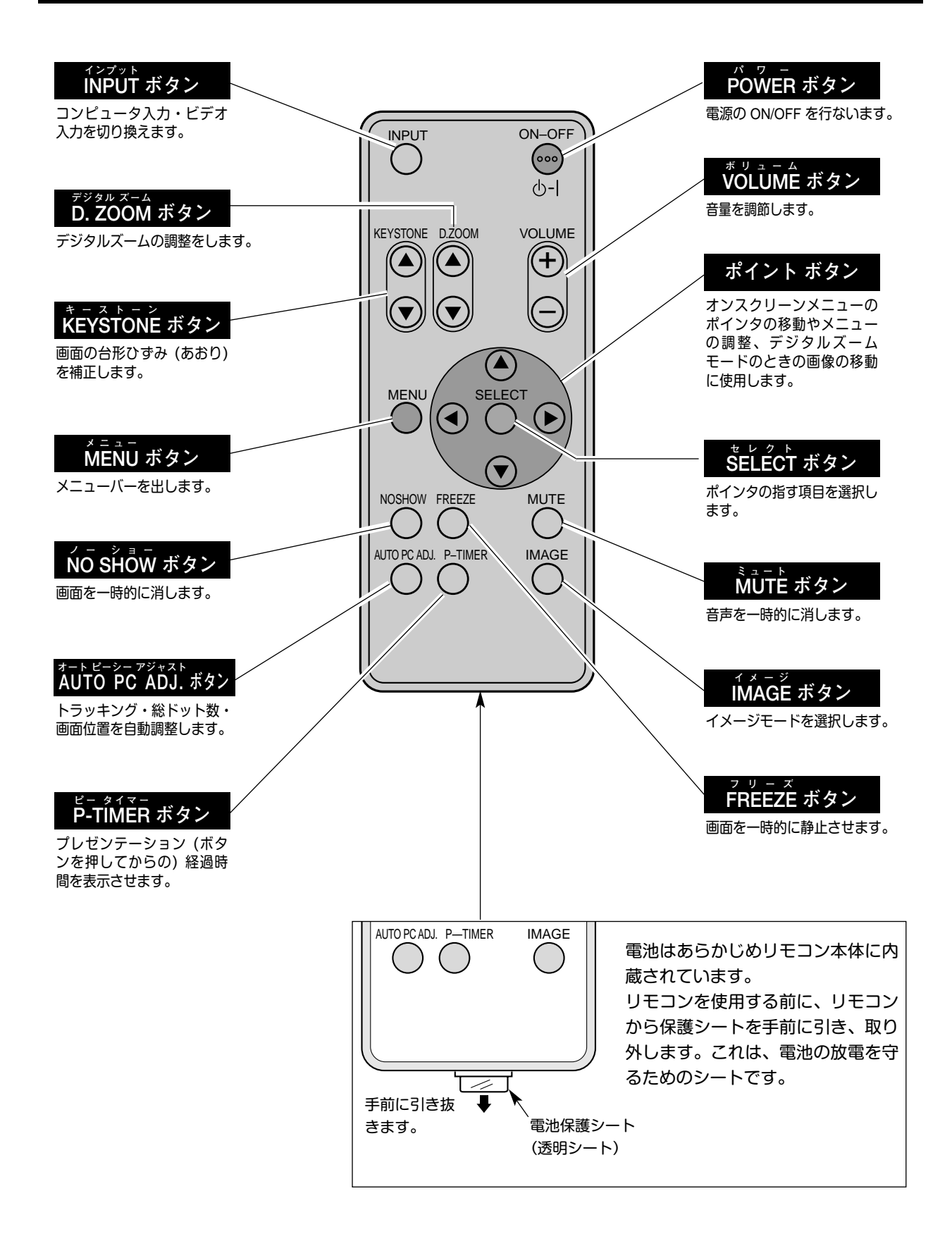

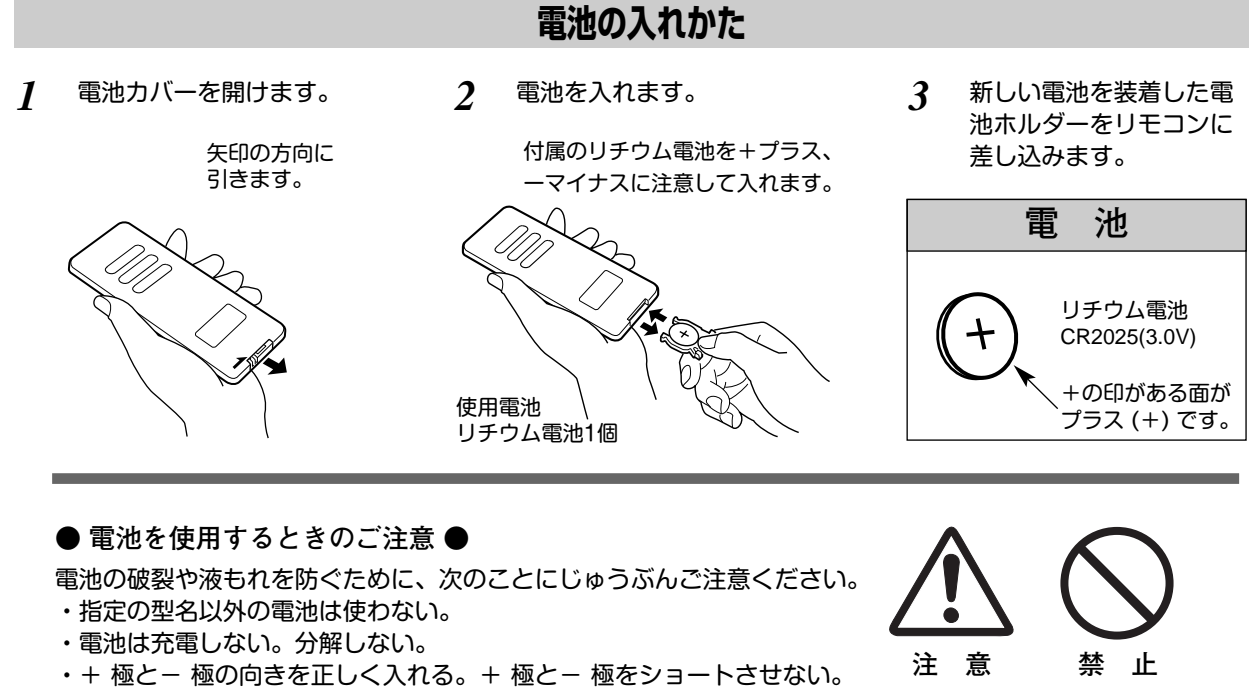

- 
- **・**可燃ごみに混ぜたり、燃やしたりしない。
- **・**電池を廃棄するときは、各自治体の指示及び電池製造者の指示に従って廃棄してください。
- また、正しくお使いいただくために次のことをお守りください。
- **・**長い間使わないときは電池をとりだす。
- **・**液もれが起こったときは、電池入れについた液をよくふきとってから新しい電池を入れる。
- **・**電池はお子さまの手の届かないところに保管してください。誤って飲み込んだりする恐れがあります。

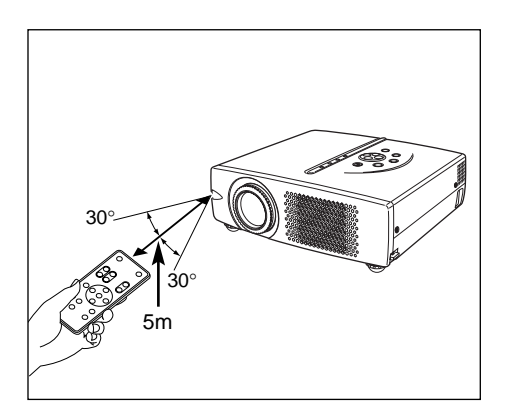

# **リモコンで操作できる範囲**

リモコンで離れて操作できる範囲は、本体前面のリモコン受信 部から約 5m 以内、上下左右 30°以内です。 ※間に障害物があると操作の妨げになります。

- **リモコンを使用するときのご注意 ●**
- **・** 本体のリモコン受信部に、直射日光や照明器具の強い光が 当らないようにする。
- **・** 液状のものをかけない。
- **・** 落としたり衝撃を与えない。
- **・** 熱や湿気をさける。

#### **オンスクリーンメニューの操作方法 メニュー操作の基本を (リモコン) ポイントボタン 覚えてください** ポインタを上下左右 に動かします。 オンスクリーンメニュー(画面上のメニュー)の操作は、10ポイ **SELECT ボタン** ンタを移動し、➁ポインタの指す項目を選択するのが基本です。 ポインタの指す項目 を選択します。 **1 ポインタの動かしかた** ポインタは、ポイントボタンで上下左右に動かします。ポイン トボタンはリモコンと操作パネルにあります。 **(操作パネル)**  $\smash{\smash{\bigtriangledown}}$ **ポイントボタン 2 項目の選択のしかた MENU** ポインタを上下左右 に動かします。 ポインタの指す項目やアイコンを選択するには、SELECT ボタ **-VOLUME-**ンを押します。SELECT ボタンはリモコンと操作パネルにあり ます。 **IMAGE SELECT ボタン SELECT** ポインタの指す項目 を選択します。

**操作の手順**

## **画面にメニューバーを表示させる**

MENU ボタンを押すと、画面上にメニューバーが表示され *1* ...\_<br>ます。(次ページ参照) メニューバーには選択できる メニューがアイコン(操作をイメージした図)の形で一覧 表示されます。 アイコンを囲んでいる赤い枠がポインタです。

## **メニューを選択する**

赤い枠のポインタを、ポイントボタンの左右方向で選択し *2* たいメニューのアイコンに移動させます。

## **メニュー画面で調整や切り換えを行なう**

- *3* ポイントボタンの下方向でポインタをメニュー内に降ろし、 調整する項目にポインタを合わせます。
- SELECT ボタンを押して、調整する項目の設定状態を *4* メニュー画面に出します。
- ポイントボタンの左右方向で、調整や切り換えを行ない *5* ます。 それぞれのメニューの調整については、各メニューの説明 項を参照してください。

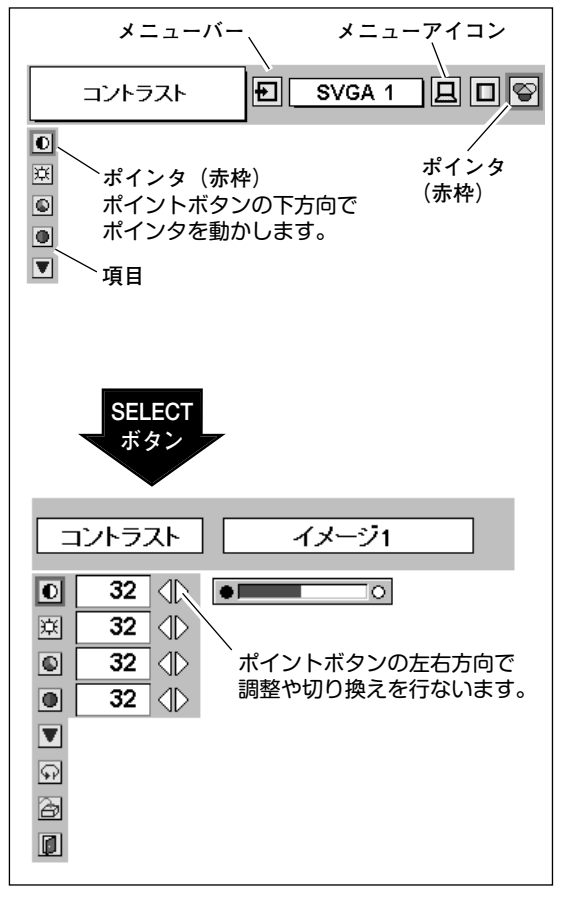

## **メニューバー**

### **コンピュータ画面のメニューバー**

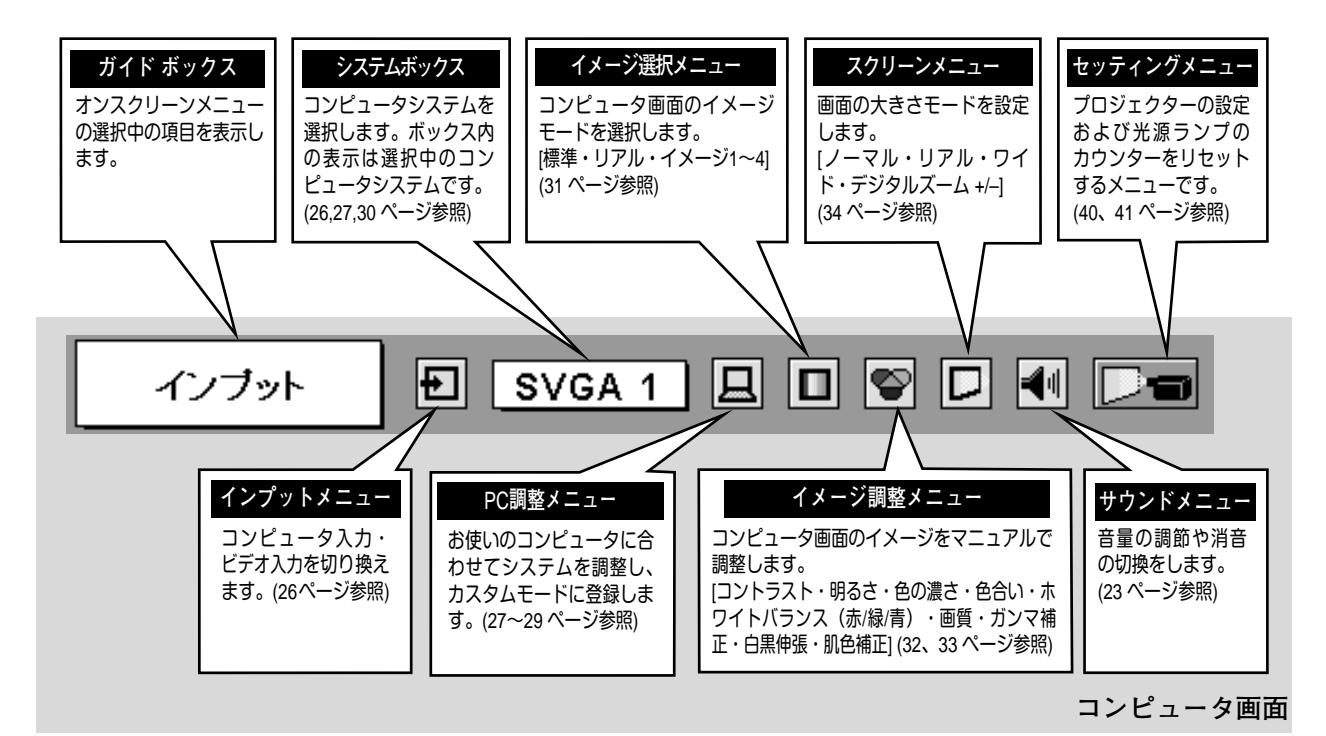

## **ビデオ画面のメニューバー**

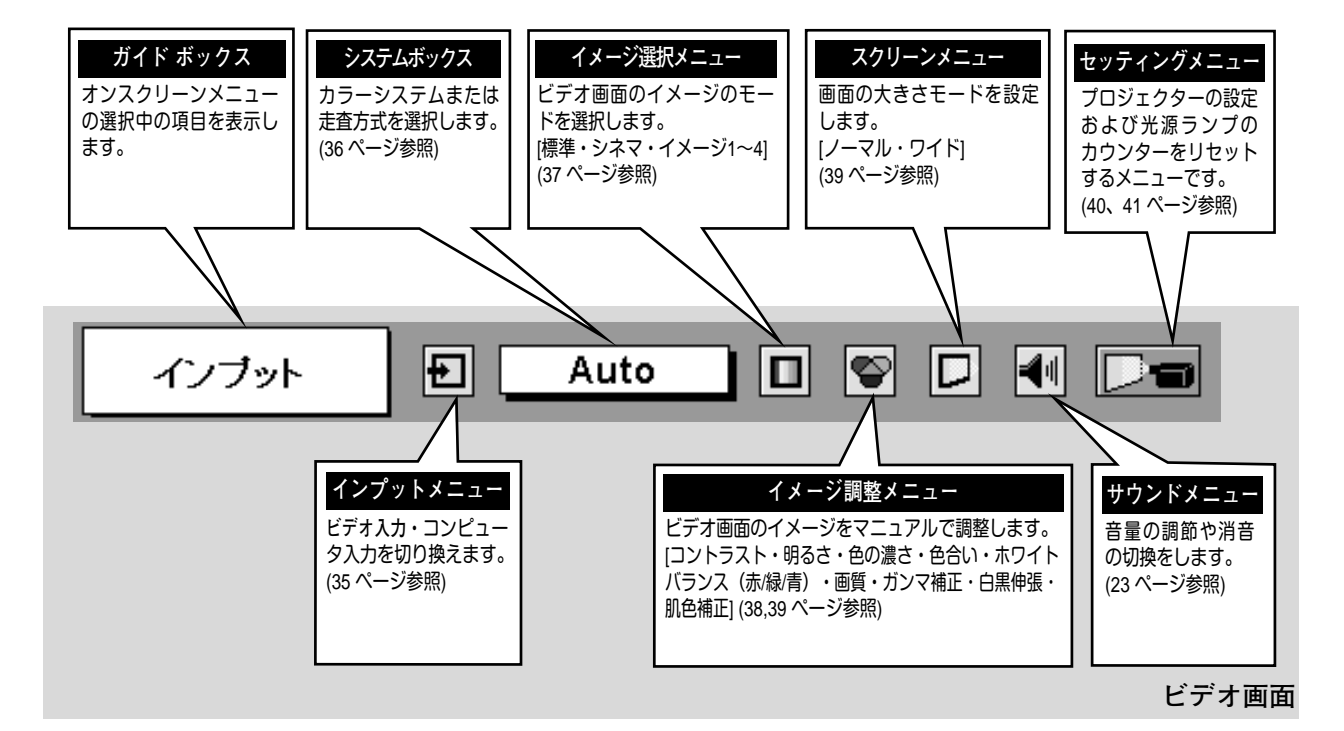

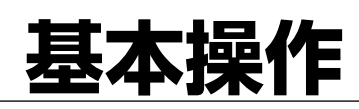

# **電源を入れ画面を投する**

# **電源を入れる**

電源コードをつなぐ前に、42~44 ページを参照してコンピュータ、ビデオ機器を接続してください。

- 電源コードを AC コンセントに接続します。(15 ページ参照) *1* 赤色の LAMP インジケータと緑色の READY インジケータが点灯します。
- リモコンまたは操作パネルの ON-OFF ボタンを押して電源を入れます。 *2* LAMP インジケータが少し暗めの点灯にかわります。 約 30 秒間のオープニング画面が終わると画像が映せます。

※セッティングメニューで「**オンスクリーン表示 オフ**」に設定しているときはオープニング画面は出ません。

**● 電源を切った後、約 90 秒間は電源が入りません ●** 電源を切った後、約 90 秒間は、次の点灯に備え、高温になった光源ランプを冷却しています。この間は ON-OFF ボタンを押しても電源は入りません。またこの間は電源コードを抜かないでください。90 秒経ち、緑色 の READY インジケータが点灯すれば電源を入れることができます。

**● ご使用にならないときは電源コードを抜いてください ●**

本機は、操作パネルやリモコンの ON-OFF ボタンで電源を切っても、約 13 Wの電力が 消費されています。安全と節電のため、長期間ご使用にならないときは電源コードの プラグを AC コンセントから抜いてください。

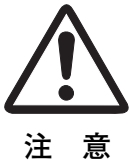

## **画面の大きさを決める**

ズームレバーを上方向または下方向に回して、画面の大きさを 調整をします。

ズームレバー 上方向**・・・**画面が大きくなります。 ズームレバー 下方向**・・・**画面が小さくなります。

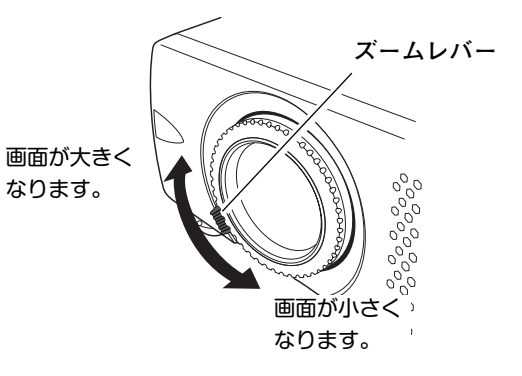

## **フォーカスを合わせる**

フォーカスリングを回して、画像がもっとも鮮明に映るように 焦点を合わせます。

# **キーストーン調整で画面の台形ひずみを補正する**

**リモコンで操作するとき**

リモコンの KEYSTONE ボタンの上下方向で、画面の台形ひず みを補正します。 KEYSTONE ボタン 上方向**・・・**画面上部の幅が縮みます。 KEYSTONE ボタン 下方向**・・・**画面下部の幅が縮みます。

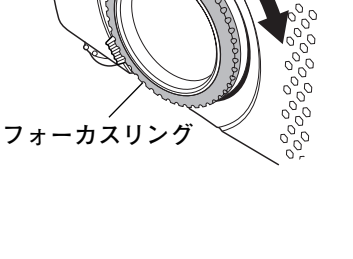

#### Δ キーストーン

- ※ 表示は約4秒間出ます。
- ※「**オンスクリーン表示**」を「**オフ**」 に設定しているときは画面表示は出 ません。
- ※ 補正された方向の矢印は赤く表示さ れます。(無補正の場合の表示は白 です。)
- ※ 最大の補正位置で矢印の表示は消え ます。

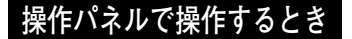

- MENU ボタンを押してメニューバーを出し、ポイントボタ *1* ンの左右方向でポインタをセッティングメニューのアイコ ンに合わせます。
- ポイントボタンの下方向でポインタをメニュー内に下ろし *2* てキーストーンのアイコンにポインタを合わせ、SELECT ボタンで選択すると、キーストーン調整モードに入ります。 (40 ページ参照)画面に「**キーストーン**」表示が現われます。
- 表示が出ている間にポイントボタンの上下方向で、画面の *3* 台形ひずみを補正します。 ポイント ボタン 上方向**・・・**画面上部の幅が縮みます。 ポイント ボタン 下方向**・・・**画面下部の幅が縮みます。
- ※ キーストーン調整で補正した内容は、電源コードを抜いても記憶され ます。
- ※ キーストーン調整で補正した画面は信号をデジタル圧縮して映します ので、線や文字がオリジナルの画像と多少異なる場合があります。

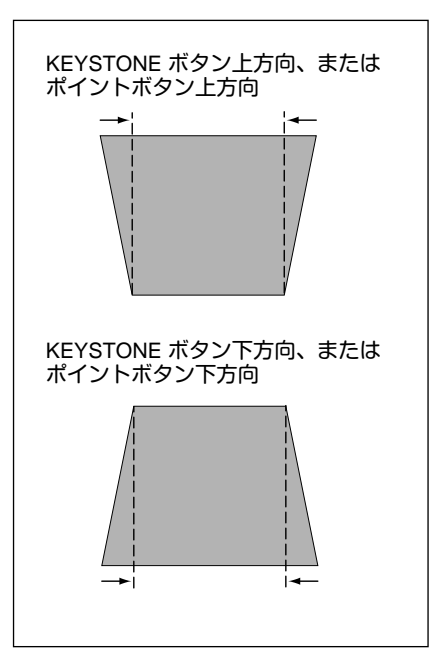

# **音量を調節する・一時的に消音する**( MUTE )

# **ダイレクトボタンで音を調節する**

## **音量調節**

リモコンまたは操作パネルの VOLUME ボタン (+/–)で音 量を調節します。音量バーを目安にして調節してくだ さい。

## **消 音**

リモコンの MUTE ボタンを押すと、一時的に音が消えま す。もう一度 MUTE ボタンを押すか、VOLUME ボタン (+/–)を押すと解除されます。

※ MUTE ボタンは操作パネルにはありません。

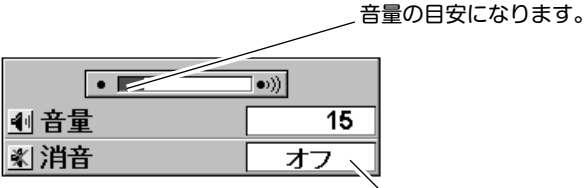

MUTEJボタンを押す と「**オン**」「**オフ**」が

- ※ 表示は約4秒で消えます。
- ※「**オンスクリーン表示**」を「**オフ**」 に設定しているときは画面表示は 出ません。

## **サウンドメニューで音を調節する**

- MENU ボタンを押してメニューバーを出し、ポイン *1* トボタンの左右方向でポインタをサウンドメニュー のアイコンに合わせます。
- ポイントボタンの下方向でポインタをメニュー内に *2* **サウンド メニュー** 下ろしてお好みの項目にポインタを合わせ、 SELECT ボタンで選択します。

## **音量調節**

ポイントボタンの左方向で音量が小さくなり、ポイント ボタンの右方向で音量が大きくなります。 音量のバーを目安に調節してください。

## **消 音**

ポイントボタンの右または左方向で「**オン**」に切り換え ると、一時的に音を消すことができます。「**オフ**」にする と再び音が出ます。

**サウンドメニュー**

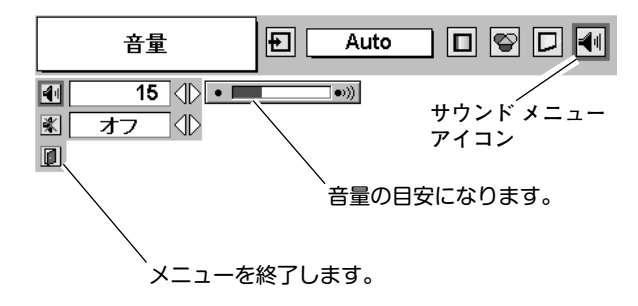

# **画面を一時的に静止させる**( FREEZE )

リモコンの FREEZE ボタンを押すと、再生機器に関係なく投映画面だけが静止します。もう一度 FREEZE ボタンを 押すと、解除されます。

※ FREEZE ボタンは操作パネルにはありません。

#### **● こんなときに便利です ●**

プレゼンターがコンピュータで次の資料の準備をする間、視聴者には FREEZE ボタンで一時静止した画面を 見てもらいます。準備中の無用な画像を隠して、スマートなプレゼンテーションが行なえます。

# **画面を一時的に消す**( NO SHOW )

リモコンの NO SHOW ボタンを押すと、「**ブランク**」表示が出 て再生機器に関係なく投映画面を一時的に消すことができま す。もう一度 NO SHOW ボタンを押すと、解除されます。ま た、NO SHOW 機能動作中に他のボタンを押すと、そのボタ ンの機能が働き、NO SHOW は自動解除されます。

※ NO SHOW ボタンは操作パネルにはありません。

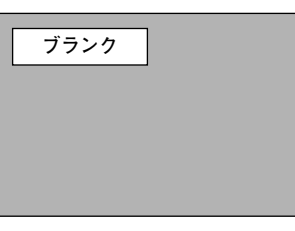

※表示は約4秒間出ます。

#### **● こんなときに便利です ●**

プレゼンテーション中にプレゼンターの話に集中してほしいときや、視聴者に見せたくない画面があるときな どに便利です。

# **プレゼン時に経過時間を表示する**( P-TIMER )

リモコンの P-TIMER ボタンを押すとボタンを押したとき からの経過時間をカウントし、画面に表示します。もう一 度 P-TIMER ボタンを押すと経過時間のカウントを止め、 それまでの経過時間を画面に表示します。さらに P-TIMER ボタンを押すと解除されます。

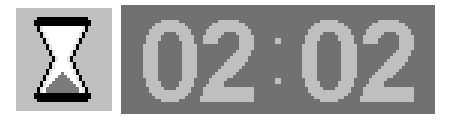

※00分00秒から最長59分59秒まで 経過時間を画面表示できます。

#### **● こんなときに便利です ●**

※ P-TIMER ボタンは操作パネルにはありません。

プレゼンテーションの持ち時間が決められているときなど、プレゼンターは経過時間を考えながら、 スムーズなプレゼンテーションを行なうことができます。

# リモコンまたは操作パネルの ON-OFF ボタンを押すと、画面に 「**もう一度押すと電源が切れます**」の表示が出ます。 表示が出ている間に再度 ON-OFF ボタンを押すと画面と音が消 え、電源が切れます。 電源が切れると緑色の READY インジケータが消え、赤色の LAMP インジケータが明るく点灯します。 *2* **電源を切る もう一度押すと電源が切れます** ※表示は約 4秒間出ます。

**● 電源を切った後、約 90 秒間は電源が入りません ●** 電源を切った後、約 90 秒間は、次の点灯に備え、高温に なった光源ランプを冷却しています。この間は ON-OFF ボタンを押しても電源は入りません。またこの間は電源 コードを抜かないでください。約 90 秒経ち、緑色の READY インジケータが点灯すれば電源を入れることが できます。

- **光源ランプを長持ちさせるために ●** 光源のランプが発光を始め、安定しない状態のまま電源 を切ると、ランプの寿命を縮める原因になります。約 5 分以上点灯させてから電源を切ってください。電源プラ グを抜くときは、ON-OFF ボタンで電源を切り、約 90 秒 経過後、緑色の READY インジケータが点灯してから行 なってください。電源が入った状態からいきなり電源プ ラグを抜くと、ランプや回路に悪影響を与えます。
- **冷却ファンについて ●**

電源が入っている間、温度によりファンの回転速度が自 動的に切り換わりますが、故障ではありません。

### **パワーマネージメント機能とそのはたらき**

本機にはパワーマネージメント機能が搭載されています。5 分 30 秒以上信号が入力 されず、またプロジェクターも操作されなかった場合、パワーマネージメント機能 が働き、電力の節約とランプの寿命を助けるはたらきをします。 工場出荷時は、パワーマネージメント機能は「**オン**」に設定されています。

**動作について**

*1*

- 1)プロジェクターの入力信号が中断し、30秒以上プロジェクターが操作されないと、 画面に「入力信号なし」とタイマーの表示が現われ、タイマーが 5 分から カウントダウンを始めます。
- 2)5分経過するとランプが消灯し、ファンが回転してランプの冷却を行ないます。 ランプ冷却中は READY インジケータが消灯し、プロジェクターの操作は出来ま せん。
- 3)ランプの冷却が完了すると READY インジケータが点滅を始め、パワーマネージ メントモードになっていることを知らせます。この状態の時に、信号が入力され たりプロジェクターが操作されるとランプが点灯し、画像が投映されます。
- ※ パワーマネージメント機能の「**オン**」「**オフ**」の設定については、41 ページをごらんくだ さい。

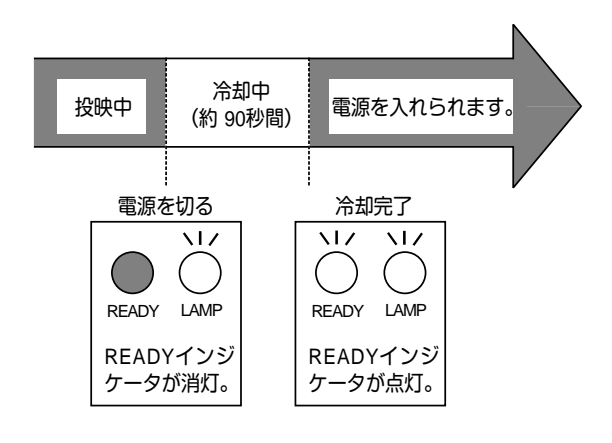

パワーマネージメントモードに なると、READYインジケータ が点滅を始めます。

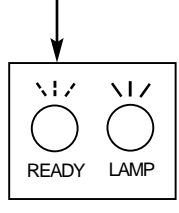

**コンピュータ入力**

# **コンピュータ入力に切り換える**

# **INPUT ボタンで入力を切り換える**

リモコンまたは操作パネルの INPUT ボタンを押して、「**コン ピュータ**」に切り換えます。 ※表示は約 <sup>4</sup>秒間出ます。

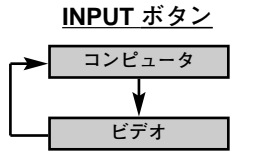

INPUT ボタンを押すごと に切り換わります。

**インプットメニューで入力を切り換える**

- MENU ボタンを押してメニューバーを出し、ポイントボタン *1* の左右方向でポインタをインプットメニューのアイコンに 合わせます。
- ポイントボタンの下方向でポインタをメニュー内に下ろして *2* 「**コンピュータ**」にポインタを合わせ、SELECT ボタンを押 します。

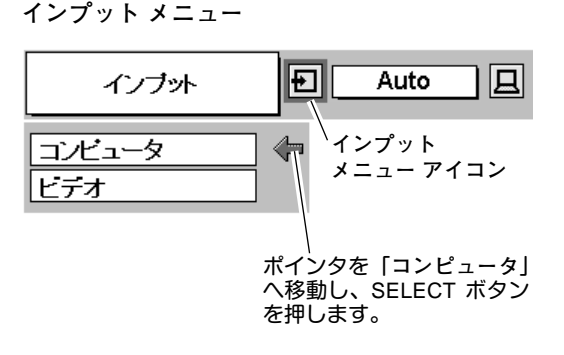

# **コンピュータシステムの選択**

## **システムモードが自動選択されます**

**( マルチ スキャン システム )**

本機は接続されたコンピュータの信号を判別し、適合するシステ ムモード(VGA、SVGA、XGA、SXGA・・・)を自動で選択し ますので、ほとんどの場合、特別な操作をせずにコンピュータ画 面を投映することができます。(30 ページ参照) 選択されたシステム モードは、メニューバーのシステムボックス に表示されます。

※ システムボックスには、下記のメッセージが表示されることがあります。

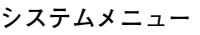

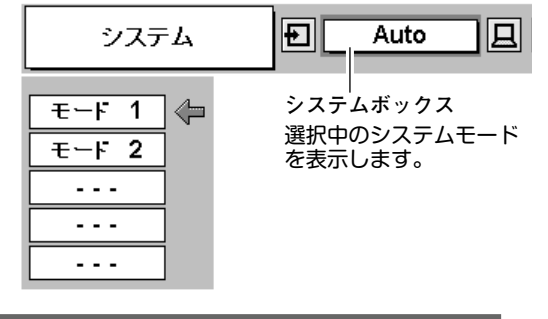

**● システムボックスに表示されるメッセージ ●**

**Auto**

接続されたコンピュータの信号に合ったシステムモードがプロジェクターに用意されていない場合、自動 PC 調整機能が働き、システムボックスに「**Auto**」の表示が出ます。画像が正しく投映されないときは、お 使いのコンピュータに合わせてマニュアルで調整し、カスタムモードに登録してください。 (28、29 ページ参照)

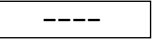

コンピュータの入力信号がありません。接続を確認してください。(42~44 ページ参照)

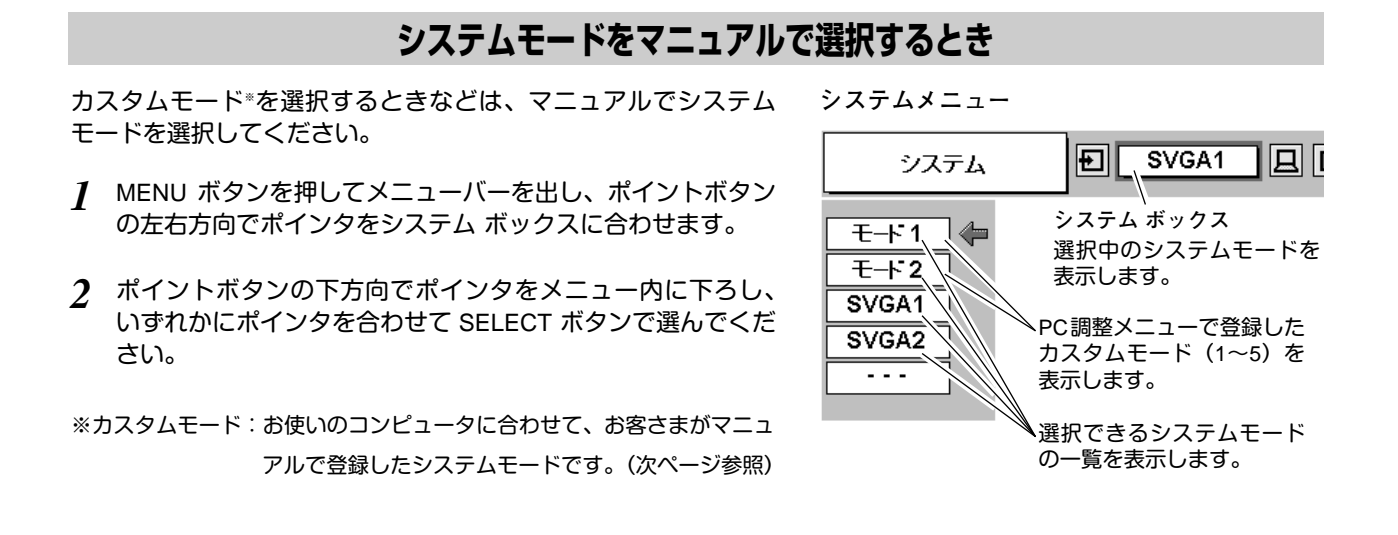

# **コンピュータシステムの調整**

## **自動 PC 調整機能**

調整頻度の高い「**トラッキング**」「**総ドット数**」「**画面位置**」の 3項目を自動調整することができます。

## **自動 PC 調整**

- MENU ボタンを押してメニューバーを出し、ポイントボタ *1* ンの左右方向でポインタを PC 調整メニューのアイコンに合 わせます。
- ポイントボタンの下方向でポインタをメニュー内に下ろし、 *2* 自動 PC 調整のアイコンにポインタを合わせて SELECT ボ タンを押すと PC 調整画面が出ますので、SELECT ボタンを もう一度押して自動調整してください。

自動 PC 調整機能は、リモコンの AUTO PC ADJ. ボタンを 押してもはたらきます。

※自動 PC 調整機能で「トラッキング」「総ドット数」「画面位置」のすべ てを完全に調整できないコンピュータもあります。その場合は、マニュ アルで調整し、カスタムモードに登録してください。

(次ページ参照)

- ※自動調整した内容を一度登録しておくと、前述のシステムメニューで そのモードを選択できます。登録のしかたについては、29 ページの マニュアル PC 調整の手順3をごらんください。
- ※システムメニューで RGB、720p(HDTV)、1035i(HDTV)、1080i (HDTV)のシステムモードが選択されているときは、自動 PC 調整機 能ははたらきません。

 $\mathbb{E}$ SVGA 1 白動PC調整 Iд 回 **PC 調整メニュー**  $\boxed{\frac{33}{33}}$ **アイコン** 鬬 ポインタを自動 PC 調整のア イコンへ移動し、SELECT ボ  $\Box$ タンを2回押します。  $\hfill \textcircled{\small\tiny{1}}$  $|\overline{\mathbf{v}}|$ 

**PC 調整メニュー**

## **マニュアル PC 調整(カスタムモードを登録する)**

本機は、接続されたコンピュータの信号を判別し、適合するモードを自動選択しますが、コンピュータによっては自 動選択できないものもあります。メニューバーのシステムボックスに「Auto」と表示され、画像が正しく投映されな いときは、PC 調整メニューでマニュアル調整し、カスタムモードを登録してください。登録したカスタムモードは、 システムメニューで選択できます。カスタムモードとして 5 つまで登録することができます。

※システムモードが RGB のときは、PC 調整メニューは機能しません。

- MENU ボタンを押してメニューバーを出し、ポイントボタン *1* の左右方向でポインタをPC調整メニューのアイコンに合わせ ます。
- ポイントボタンの下方向でポインタをメニュー内に下ろして *2* 調整したい項目のアイコンにポインタを合わせ、SELECT ボ タンで選択します。 選んだ項目の調整画面が現われます。調整は画面を見ながら ポイントボタンの左右方向で行ないます。

#### उत्र<br>दिव **トラッキング**

トラッキング(同期)がずれて画面のちらつきがあるときに調整 します。(0から31まで)

※コンピュータによっては、画面のちらつきが完全に消えない場合 があります。

lΞΞ **総ドット数**

1 水平期間の総ドット数を調整します。

#### $\Box$ **水平位置**

画面の水平方向の位置を調整します。

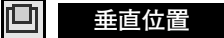

画面の垂直方向の位置を調整します。

## **コンピュータ情報**

現在接続しているコンピュータの水平周波数と垂直周波数の値を 表示します。

#### $\Box$ **クランプ**

クランプ位置を調整します。

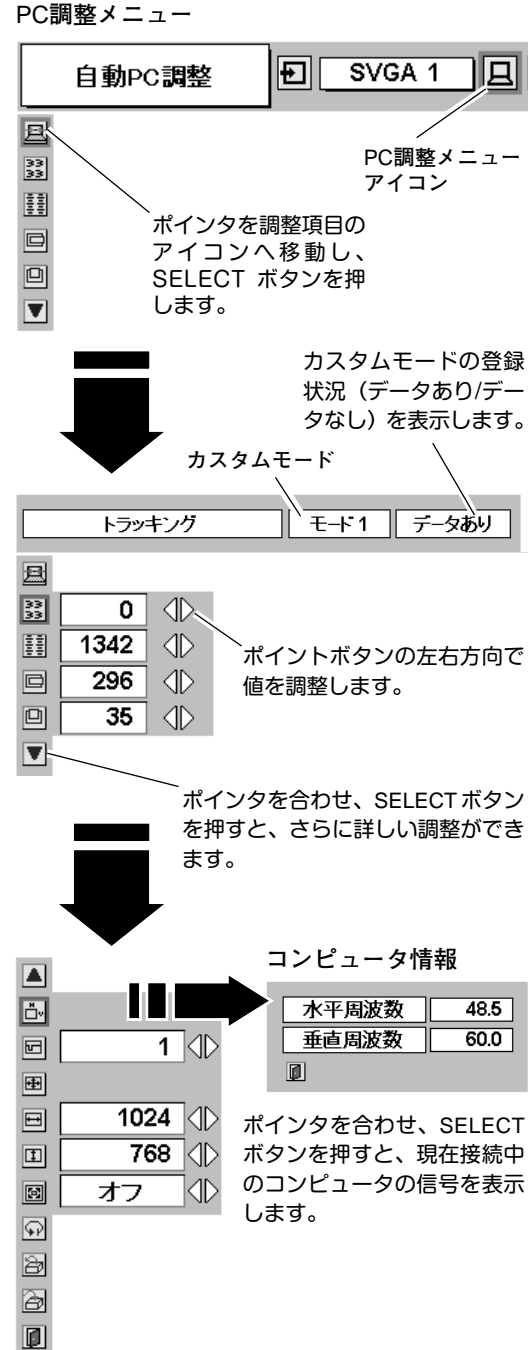

EBI **画面領域**

あらかじめ近い解像度に調整するときに使います。

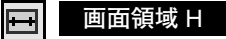

水平解像度を調整します。ポイントボタンの左右方向で コンピュ-タの水平解像度に合わせて調整してください。

#### 回 **画面領域** V

垂直解像度を調整します。ポイントボタンの左右方向で コンピュータの垂直解像度に合わせて調整してください。

#### **フルスクリーン**

**・・・**横4:縦3 のフルスクリーンサイズで投映します。 **オン**

**オフ ・・・**オリジナルの画像の縦横比で投映します。

※画面領域H / Vを調整した後は、フルスクリーンの調整はできません。

- ※システムメニューで 1035i (HDTV) や 1080i (HDTV) のシステムモード が選択されているときは、「**画面領域 H / V**」と「**フルスクリーン**」の 調整はできません。
- ※システムメニューで 1035i (HDTV) や 1080i (HDTV) のシステムモード が選択されているときは、「**トラッキング**」と「**総ドット数**」の調整が 完全にはできません。 (28 ページ参照)

**メモリ-**

ポインタをメモリーアイコンに合わせ、SELECT ボタンを押 すと、PC 調整データ登録メニューが現われます。登録した いモード (モード 1 から 5 までのいずれか) にポインタを合わ せ、SELECT ボタンを押します。

#### ð **データ消去**

ポインタをデータ消去アイコンに合わせ、SELECT ボタンを 押すと、PC 調整データ消去メニューが現われます。消去し たいモードにポインタを合わせ、SELECT ボタンを押します。

#### $\ket{\mathbb Q}$ **リセット**

調整した内容をキャンセルし、調整前の値を表示します。

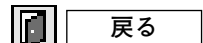

メニューを終了します。

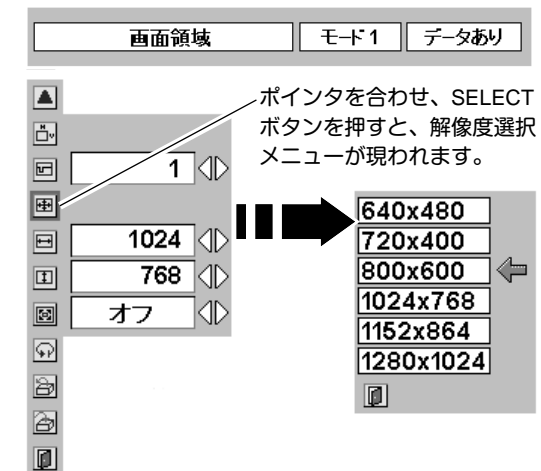

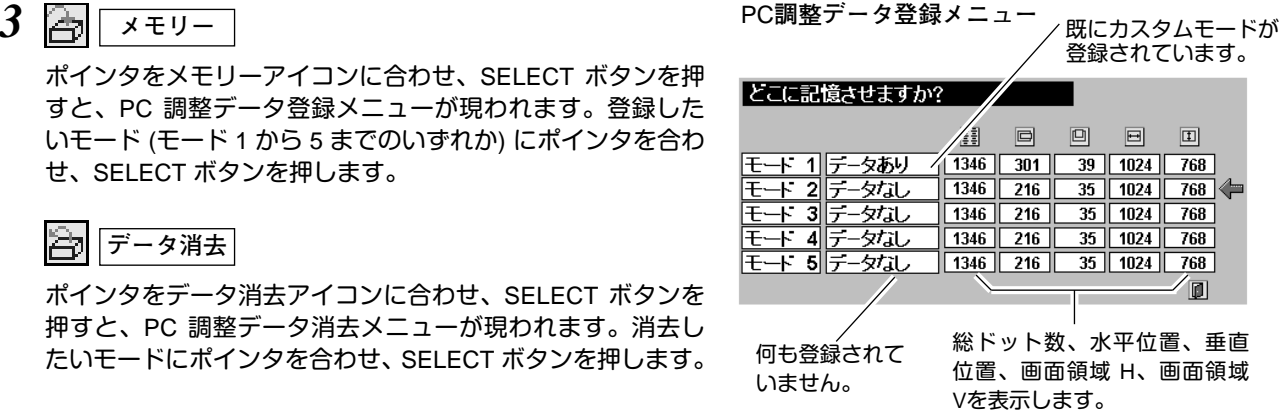

#### PC**調整データ消去メニュー**

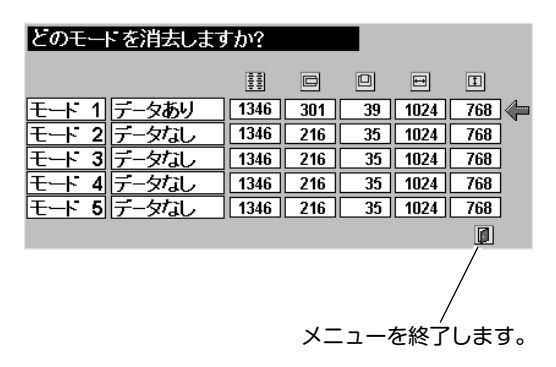

# **コンピュータシステムモード一覧**

# **コンピュータの信号がアナログの場合**

プロジェクターにはあらかじめ以下のシステムモードが用意されています。(カスタムモード 1~5 は含みません。) 接続されたコンピュータの信号を判別して、プロジェクターが以下のシステムモードを自動で選択します。

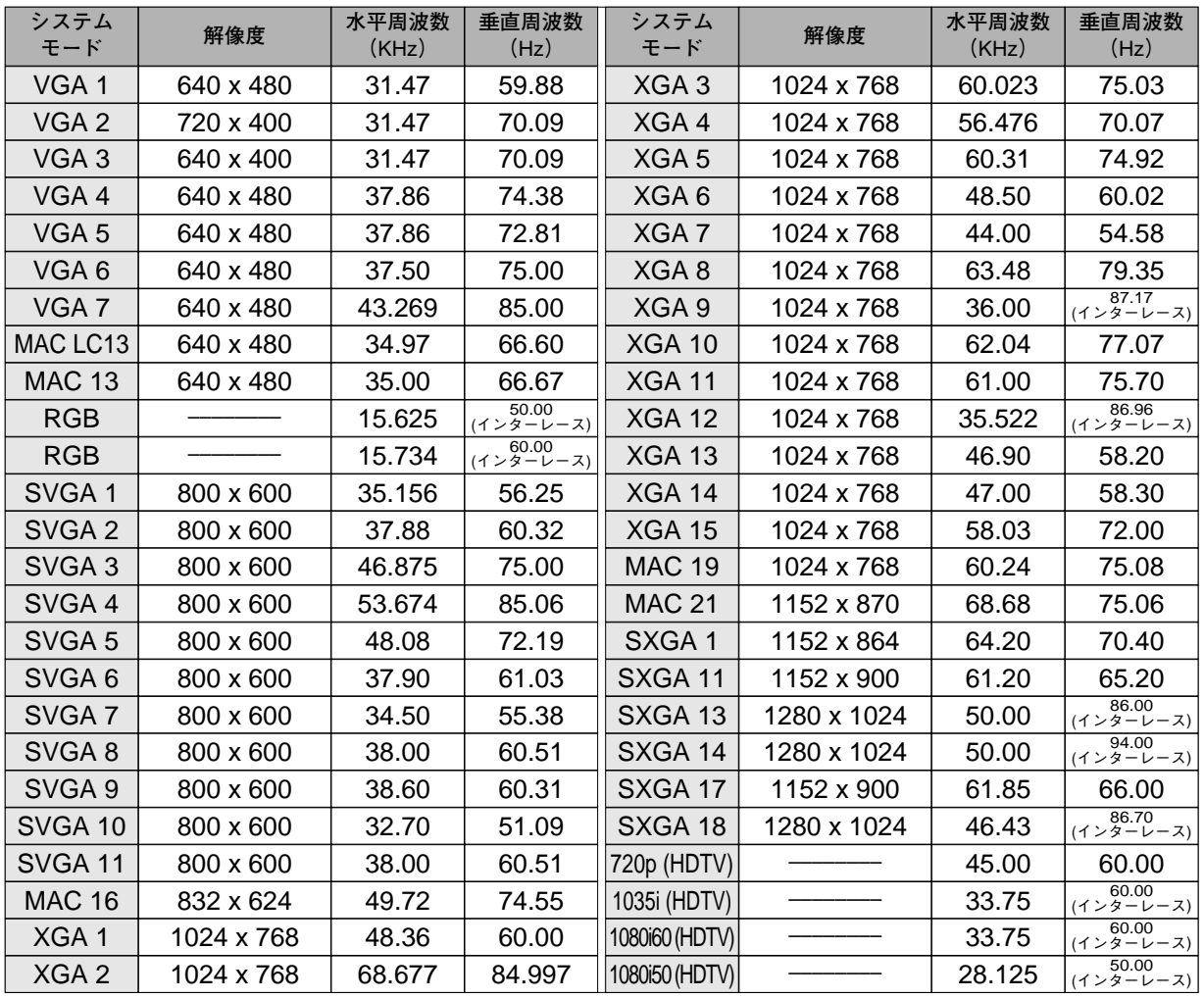

※ 仕様は改善のため予告なしに変更する場合があります。

※ XGA、SXGA、Mac16、Mac21、720p (HDTV)、1035i (HDTV)、1080i (HDTV) の信号を投映するときは、信号をデジタル 圧縮して映しますので、線や文字がオリジナルの画像と多少異なる場合があります。

※ ドットクロックが 100MHz 以上のコンピュータの信号には対応しておりません。

# **イメージの調整**

# **IMAGE ボタンでイメージモードを選択する**

リモコンの IMAGE ボタンを押すごとに、イメージモードが「**標 準**」「**リアル**」「**イメージ** 1」「**イメージ** 2」「**イメージ** 3」「**イメー ジ** 4」と切り換わります。

#### **標 準**

「**コントラスト**」「**明るさ**」「**色の濃さ**」「**色あい**」「**ホワイトバラ ンス(赤/緑/青)**」「**画質**」「**ガンマ補正**」「**白黒伸張**」「**肌色補正**」 が、工場出荷時設定の標準値になります。

#### **リアル**

中間調の再現性が高くなります。写真等のグラフィックスを自然 な階調で再現できるように設定します。

#### **イメージ 1~4**

イメージ調整メニューでマニュアル調整した画質を呼び出します。 (次ページ参照)

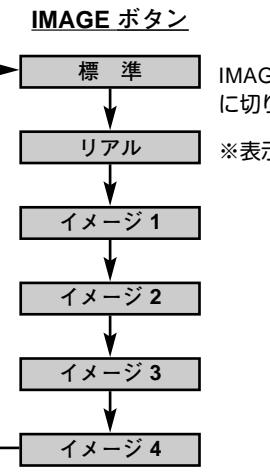

IMAGE ボタンを押すごと に切り換わります。

※表示は約4秒間出ます。

**イメージ選択メニューでイメージモードを選択する**

- *1* MENU ボタンを押してメニューバーを出し、ポイントボタン の左右方向でポインタをイメージ選択メニューのアイコンに 合わせます。
- *2* ポイントボタンの下方向でポインタをメニュー内に下ろして お好みのイメージモードにポインタを合わせ、SELECT ボタ ンで選びます。

#### $\rightarrow \rightarrow +$ **標 準**

「**コントラスト**」「**明るさ**」「**色の濃さ**」「色合い」「ホワイトバラ ンス(赤/緑/青)」「画質」「ガンマ補正」「**白黒伸張**」「**肌色補正**」 が、工場出荷時設定の標準値になります。

#### 月 **リアル**

中間調の再現性が高くなります。写真等のグラフィックスを自然 な階調で再現できるように設定します。

#### **イメージ 1~4**

イメージ調整メニューでマニュアル調整した画質を呼び出します。 (次ページ参照)

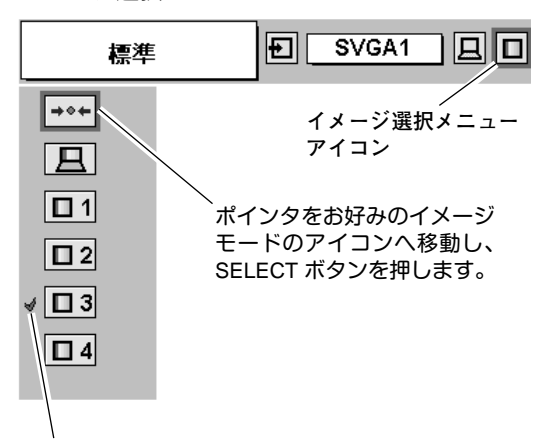

選択中のイメージモード

**イメージ選択メニュー**

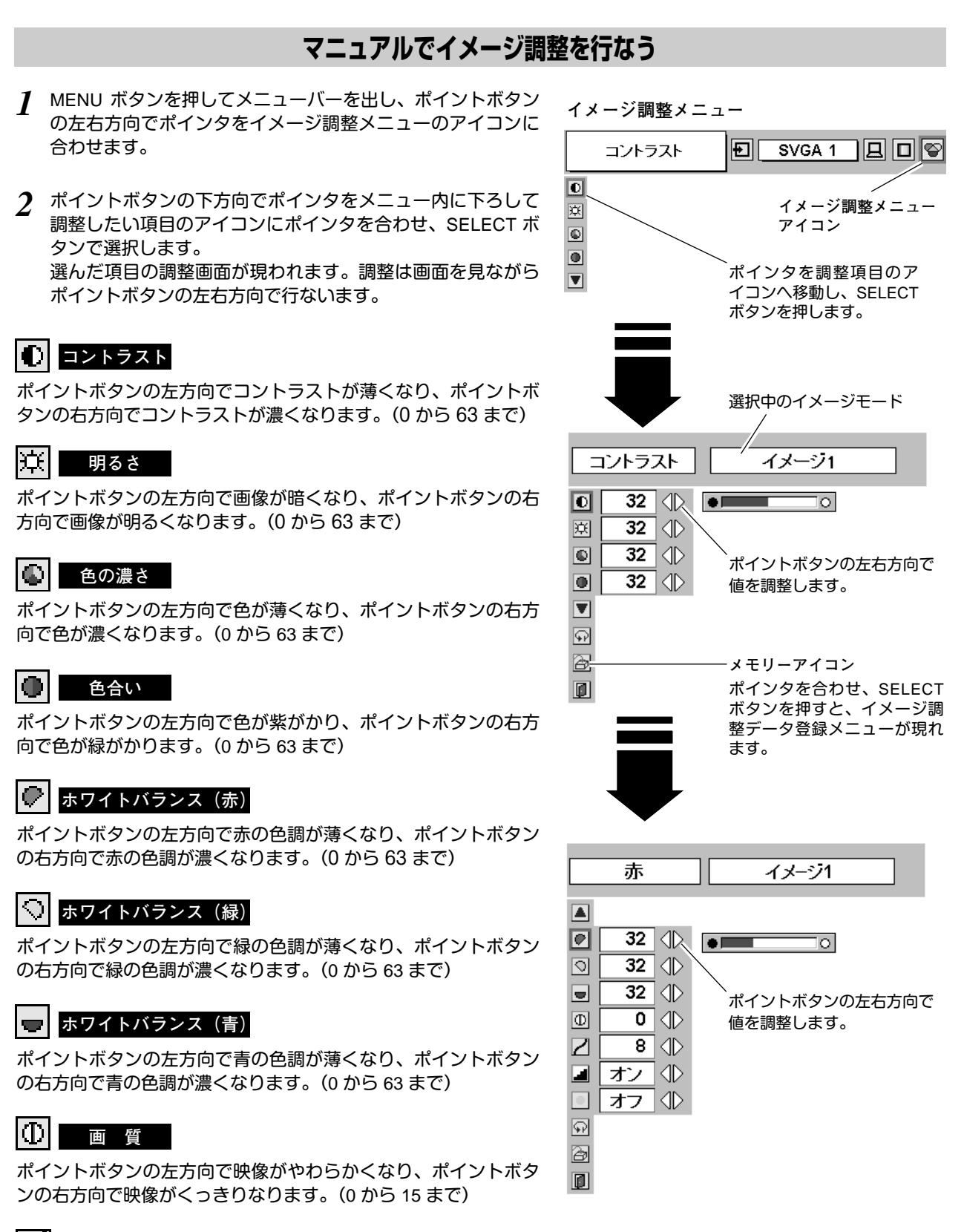

**ガンマ補正**

ポイントボタンの左右方向で画像の白レベルから黒レベルまでの コントラストバランスを調整します。(0 から 15 まで)

## **白黒伸張**

オンにすると映像の暗い部分や明るい部分のコントラストが強調 され、見やすい画面となります。

**肌色補正**

オンにすると肌色を美しく映します。

#### 3<sup></sub></sup> **メモリ-**

ポインタをメモリーアイコンに合わせ、SELECT ボタンを押 すと、イメージ調整データ登録メニューが現われます。登録 したいイメージモード(イメージ 1 から 4 までのいずれか) にポインタを合わせ、SELECT ボタンを押して登録します。

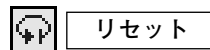

調整した内容をキャンセルし、調整前の値を表示します。

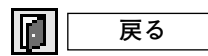

メニューを終了します。

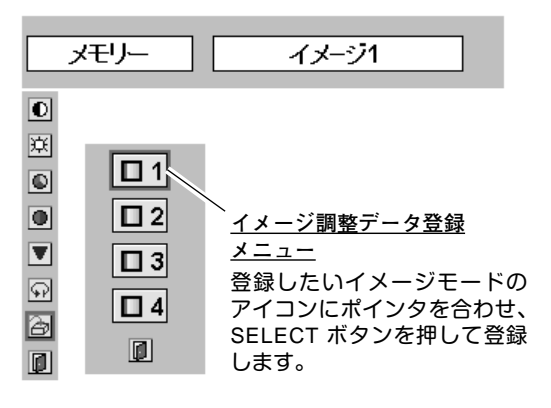

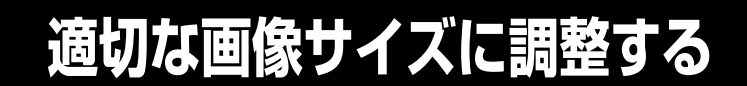

本機の液晶パネルは 800 x 600 ドットです。お好みにより、画像サイズや水平スケールを変えることができます。

- *1* MENU ボタンを押してメニューバーを出し、ポイントボタン の左右方向でポインタをスクリーンメニューのアイコンに合 わせます。
- *2* ポイントボタンの下方向でポインタをメニュー内に下ろして 選択したい機能のアイコンにポインタを合わせ、SELECT ボ タンで選択します。

**スクリ-ンメニュ-**

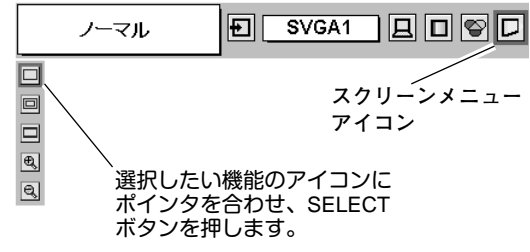

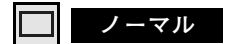

画像を有効な投映画面 (800 x 600 ドット) に合わせて投映します。

#### **F リアル**

画像をオリジナルサイズで投映します。画像サイズが有効投映画 面 (800 x 600 ドット) よりも大きいときは、自動的に「**デジタル ズーム +**」モードに入ります。

## **ワイド**

画像を有効投映画面 (800 x 600 ドット) の幅に合わせ、横16 : 縦 9 のワイド画面で投映します。

#### **デジタルズーム +**  $\mathbf{e}_k$

「**デジタルズーム +**」を選択するとメニューバーが画面から消え、 「D.Zoom +」表示が現われます。 SELECTボタンを押すごとに画像が拡大します。 ポイントボタンの上下左右方向で画像を移動させます。 画像の移動機能は、画像サイズが有効投映画面(800 x 600ドット) よりも大きいときのみはたらきます。 リモコンの D.ZOOM ▲ ボタンを押しても画像の拡大ができます。

#### $\Theta$ **デジタルズーム –**

「**デジタルズーム –**」を選択するとメニューバーが画面から消え、 「D.Zoom –」表示が現われます。 SELECTボタンを押すごとに画像が縮小します。 リモコンの D.ZOOM ▼ ボタンを押しても画像の縮小ができます。

- ※「**デジタルズーム**」モードから抜けるときは、D.ZOOM、SELECT、ポイント以外のボタンを押します。
- ※ システムメニューで 1035i (HDTV) や 1080i (HDTV) のシステムモードが選択されているときは、スクリーンメニューは機能しま せん。
- ※ システムメニューで RGB のシステムモードが選択されているときは、「**リアル**」と「**デジタルズーム +/**–」は選択できません。
- ※ システムメニューで 720p (HDTV) のシステムモードが選択されているときは、「**ワイド**」は選択できません。
- ※ 本機は SXGA (1280x1024 ドット) を超える解像度には対応しておりません。お使いのコンピュータの解像度が SXGA (1280x1024 ドット) を超える場合は、プロジェクターに接続する前に低い解像度に再設定してください。
- ※ SVGA (800 x 600 ドット) 以外の画像データは、初期画面で有効投映画面 (800 x 600 ドット) に合うように自動的に画像サイズ が変換されます。
- ※ PC 調整メニューでマニュアル調整したカスタムモードをコンピュータのシステムモードに使用しているときは、「**デジタルズー ム +**」モードのときの画像の移動機能は正しくはたらかないことがあります。

# **ビデオ入力**

# **ビデオ入力に切り換える**

# **INPUT ボタンで入力を切り換える**

リモコンまたは操作パネルの INPUT ボタンを押して、「**ビデオ**」 に切り換えます。

※ 正しい入力信号が選択されないときは、インプット メニューで正しい 入力信号を選んでください。(下記参照)

## **インプットメニューで入力を切り換える**

- MENU ボタンを押してメニューバーを出し、ポイントボタン *1* の左右方向でポインタをインプットメニューのアイコンに 合わせます。
- ポイントボタンの下方向でポインタをメニュー内に下ろして *2* 「**ビデオ**」にポインタを合わせ、SELECT ボタンで選択する と信号選択メニューが現われます。
- ポインタを希望する信号の種類に合わせ、SELECT ボタンで *3* 選んでください。

※ 2台のビデオ機器を接続しているときは、信号選択メニューで 「Auto」に設定していても、プロジェクターは入力端子へのプラグ の挿入 (信号の有無ではない) を検知して 1) Y, Pb/Cb, Pr/Cr、2) S-Video、3) Video の接続順位で入力端子

を自動選択します。

希望する入力端子が選択されないときは、信号選択メニューで ポインタを合わせ、SELECT ボタンで選択してください。

#### **Auto(自動)**

信号を入力している端子をプロジェクターが自動で選択します。

- ※ 2台のビデオ機器を接続しているときは、
- 1) Y,Pb/Cb,Pr/Cr, 2) S-Video, 3) Video の優先順位でプロジェクターが 入力端子への挿入を探知して接続端子を自動選択します。希望する入 力端子が自動選択されないときは、ポインタを合わせ、SELECTボタ ンで選択してください。
- ※ カラーの映像信号を入力しても色が出ないときは、正しい信号の種類 が選択されているか確認してください。

#### **Video**

一般のビデオなどからの映像信号 (コンポジット映像信号) を入力 するときに選択します。

#### **S-Video**

S 映像信号 (セパレート YC 信号) を入力するときに選択します。

#### **Y, Pb/Cb, Pr/Cr**

DVD プレーヤや HDTV などからのコンポーネント映像信号を入 力するときに選択します。

# **ビデオ**

**INPUT ボタン**

INPUT ボタンを押すごと に切り換わります。

**コンピュータ** ※表示は約4秒間出ます。

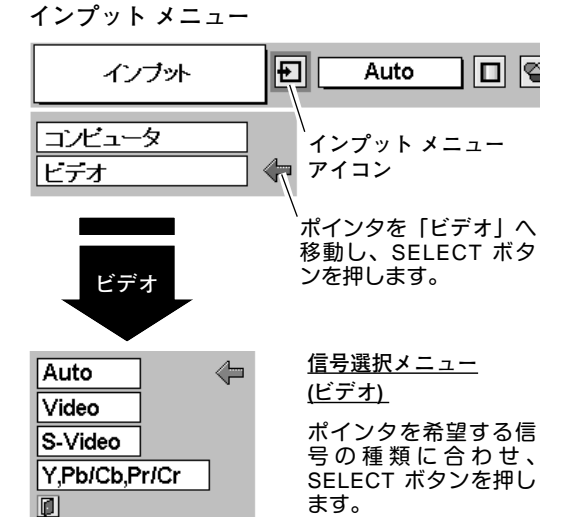

# **カラーシステムや走査方式を選択する**

- *1* MENU ボタンを押してメニューバーを出し、ポイントボタン の左右方向でポインタをシステムボックスのアイコンに合わ せます。
- *2* ポインタを希望するカラーシステムまたは走査方式に合わ せ、SELECT ボタンで選んでください。

## **VIDEO または S-VIDEO 端子入力選択時**

#### **Auto(自動)**

入力信号のカラーシステムにプロジェクターが自動で対応します。 ※ PAL-MとPAL-N は、「Auto」に設定しても、システムは自動で選択され ません。ポインタを合わせ、SELECT ボタンを押して選んでください。

#### **PAL・SECAM・NTSC・NTSC4.43・PAL-M・PAL-N**

対応できるカラーシステムの一覧です。日本のカラーシステムは NTSC です。入力信号の状態が悪く、「Auto」に設定してもシス テムが自動で選択されないとき(色ムラがある、色が出ないとき など)は、「NTSC」を選んでください。

**システム メニュー (コンポジット映像またはS映像入力時)**

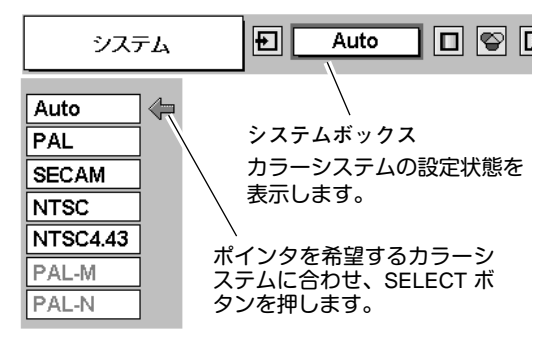

## **Y, Pb/Cb, Pr/Cr 端子入力選択時**

#### **Auto(自動)**

入力信号の走査方式にプロジェクターが自動で対応します。

#### **コンポーネント映像の走査方式**

正しい映像が再生されないときは、1080i、1035i、720p、575p、 480p、575i、480i の中から正しい走査方式を選んでください。

**システムメニュー (コンポーネント映像入力時)**

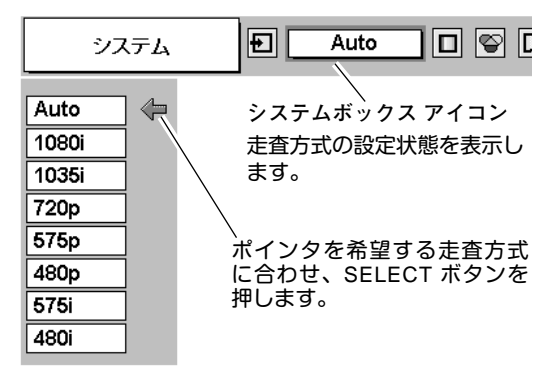

# **イメージの調整**

# **IMAGE ボタンでイメージモードを選択する**

リモコンの IMAGE ボタンを押すごとに、イメージモードが「**標 準**」「**シネマ**」「**イメージ 1**」「**イメージ 2**」「**イメージ 3**」「**イメー ジ 4**」と切り換わります。

#### **標 準**

「**コントラスト**」「**明るさ**」「**色の濃さ**」「**色合い**」「**ホワイトバラ ンス(赤/緑/青)**」「**画質**」「**ガンマ補正**」「**白黒伸張**」「**肌色補正**」 が、工場出荷時設定の標準値になります。

#### **シネマ**

映画を見るのに適した階調表現を重視した画質に設定します。

#### **イメージ 1~4**

イメージ調整メニューでマニュアル調整した画質を呼び出します。 (次ページ参照)

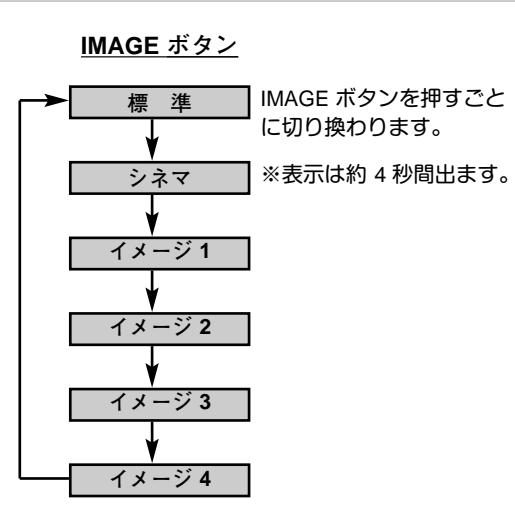

## **イメージ選択メニューでイメージモードを選択する**

- *1* MENU ボタンを押してメニューバーを出し、ポイントボタン の左右方向でポインタをイメージ選択メニューのアイコンに 合わせます。
- *2* ポイントボタンの下方向でポインタをメニュー内に下ろして お好みのイメージモードにポインタを合わせ、SELECTボタ ンで選びます。

#### $\rightarrow \rightarrow +$ **標 準**

「**コントラスト**」「**明るさ**」「**色の濃さ**」「**色合い**」「**ホワイトバラ ンス(赤/緑/青)**」「**画質**」「**ガンマ補正**」「**白黒伸張**」「**肌色補正**」 が、工場出荷時設定の標準値になります。

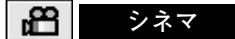

映画を見るのに適した階調表現を重視した画質に設定します。

#### **イメージ 1~4**

イメージ調整メニューでマニュアル調整した画質を呼び出します。 (次ページ参照)

**イメージ選択メニュー**

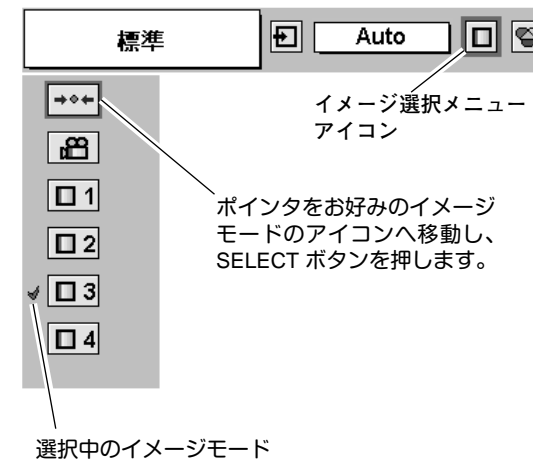

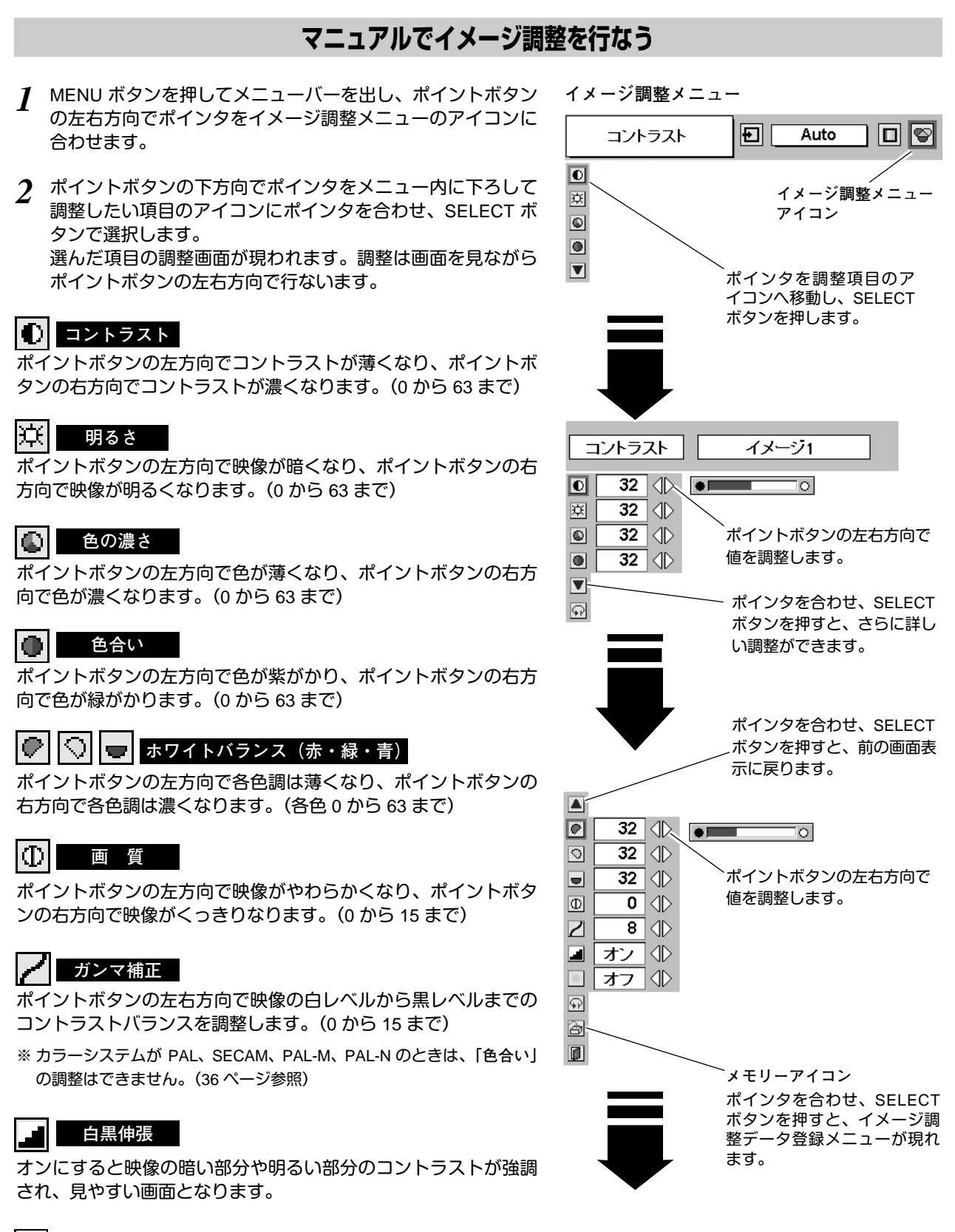

## **肌色補正**

オンにすると肌色を美しく映します。

3<sup>a</sup> **メモリ-**

> ポインタをメモリーアイコンに合わせ、SELECT ボタンを押 すと、イメージ調整データ登録メニューが現われます。登録 したいイメージモード(イメージ 1 から 4 までのいずれか) にポインタを合わせ、SELECT ボタンを押して登録します。

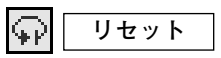

調整した内容をキャンセルし、調整前の値を表示します。

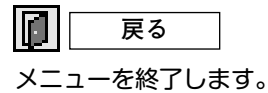

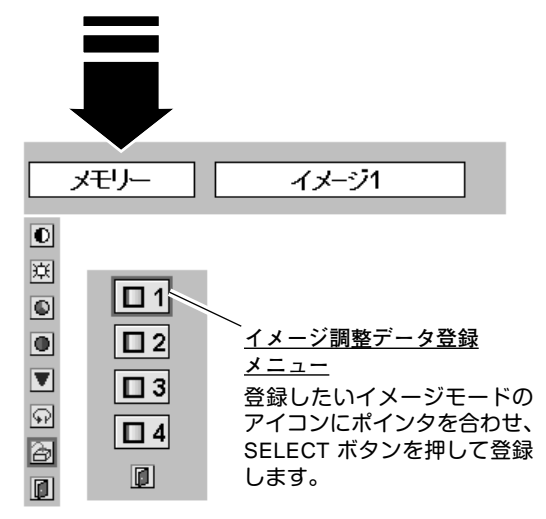

# **画面のサイズを選択する**

お好みにより、画面サイズを 2種類の中から選択できます。

- *1* MENU ボタンを押してメニューバーを出し、ポイントボタン の左右方向でポインタをスクリーンメニューのアイコンに合 わせます。
- *2* ポイントボタンの下方向でポインタをメニュー内に下ろして 選択したい機能のアイコンにポインタを合わせ、SELECT ボ タンで選択します。

## **ノーマル**

通常の映像のアスペクト比 (横:縦) 4:3 で投映します。

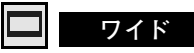

DVD プレーヤーなどのワイドモードで出力された映像信号 をア スペクト比 16:9 のワイド画面で投映します。

※ システムメニューで 1080i、1035i または 720p の信号 (アスペクト比 16 : 9) が選択されているときは、スクリーンメニューは機能しません。 (36 ページ参照)

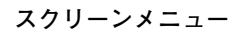

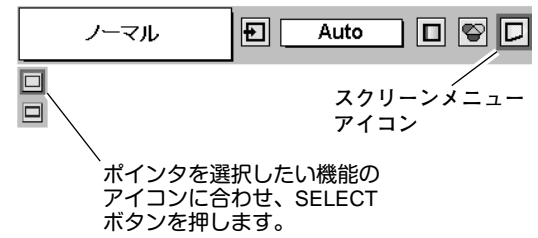

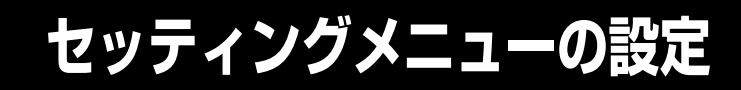

- *1* MENU ボタンを押してメニューバーを出し、ポイントボタン の左右方向でポインタをセッティングメニューのアイコンに 合わせます。
- *2* ポイントボタンの下方向でポインタをメニュー内に下ろして 設定する項目のアイコンにポインタを合わせ、SELECT ボタ ンで選択します。 選んだ項目の設定画面が現われます。

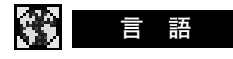

**設 定**

画面表示の言語を切り換える機能です。英語、ドイツ語、フラン ス語、イタリア語、スペイン語、ポルトガル語、オランダ語、ス ウェーデン語、中国語、ハングル語、日本語の 11 か国語の中か ら選べます。

#### IJ **キーストーン**

画面の台形ひずみを補正する機能です。キーストーンを選択する と画面からメニュー表示が消えて「**キーストーン**」表示が現われ、 キーストーン調整モードに入ります。ポイントボタンの上下方向 で画面の台形ひずみを補正します。(22 ページ参照)

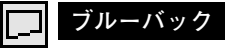

信号のないときにブルーの画面を出す機能です。この機能を 「**オン**」にすると、画像の再生前や中断時のノイズの画面を映さ ずにブルーの画面を映します。

#### 囘 **オンスクリーン表示**

画面表示を出す・出さないを選択する機能です。

- **オン・・・**すべての画面表示を出します。
- **オフ・・・**以下の画面表示以外は出しません。
	- **・**メニューバー表示(20 ページ参照)
	- **・**電源を切るときの「**もう一度押すと電源が切れます**」の表示
	- **・**P-TIMER 表示(24 ページ参照)
	- **・**パワーマネージメントモード時のタイマー表示(41ページ参照)

## **ロ ゴ**

この機能を「**オフ**」にすると、電源を入れたときのロゴ表示を 画面に出しません。

**天吊り** DÖN

この機能を「**オン**」にすると、画像の上下左右を反転して映し ます。天井から逆さに吊り下げて設置するときに設定します。

※ 吊り下げ型の設置には、専用の天吊り金具を使います。 詳しくは、お買い上げの販売店にお問い合わせください。

IGD 11 **リア投映**

**40**

この機能を「**オン**」にすると、画像の左右を反転して映します。 透過型スクリーンの後ろから投映するときに設定します。

**セッティング メニュー**

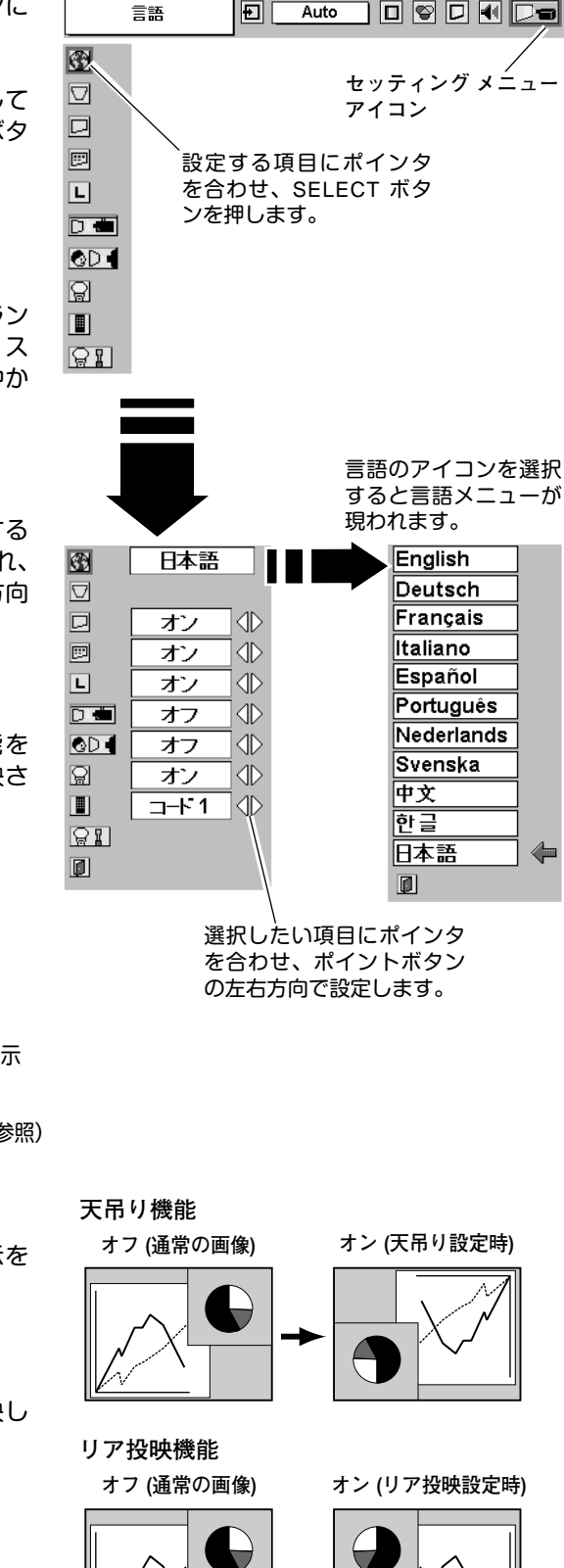

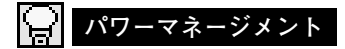

入力信号がなく、プロジェクターが操作されない状態が 5分30秒 続くと、ランプを消灯する機能です。

**オン・・・** 無信号と無操作の状態が 30秒続くと、ランプ画面に 「**入力信号なし**」とタイマーの表示が現われ、この後 無信号と無操作が5分間続くとランプが消灯し、パ ワーマネージメントモードになります。 (パワーマネージメント機能とそのはたらきについて、 詳しくは 25 ページをごらんください。)

オフ・・・ パワーマネージメント機能を解除します。

※ 工場出荷時は「**オン**」に設定されています。

#### | 趙 | **リモコンコード**

本機は 2 種類の異なるリモコンコードで操作させることができま す。工場出荷時は「**コード 1**」に設定されており、2 台目のプロ ジェクター用 (拡張用) として「**コード 2**」に設定することができ ます。本機を 2 台ご使用の場合、リモコンコードを別々に設定し ておくと、誤動作防止になります。

- **コード 1 ・・・** 1台目のプロジェクター用に使用します。
- **コード 2 ・・・** 2台目のプロジェクター用 (拡張用) に使用し ます。
- ※ 本機 (プロジェクター) を「**コード 2**」に設定した場合、リモコン本体 のコードも「コード 2」に切り換える必要があります。リモコンの MENU と IMAGE ボタンの両方を 10 秒以上押すと、リモコン本体の コードが「**コード 2**」に切り換わります。リモコン本体のコードを切り 換えた後は、リモコンが正しく動作するか確認してください。リモコ ン本体のコードを「**コード 1**」に戻すときは、前述と同じ手順を行な うか、またはリモコンの電池交換を行なうと、リモコン本体のコード が「**コード 1**」に戻ります。

#### **| ● ■ | ランプカウンターリセット**

ランプカウンターをリセットするメニューです。ランプ交換後は 必ずランプカウンターをリセットしてください。リセットすると LAMP REPLACE インジケータ(黄)の点灯が消えます。

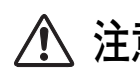

**注意** 光源ランプを交換したとき以外はリセット しないでください。

- 電源を入れます。MENU ボタンを押してメニューバーを出し、 *1* ポイントボタンの左右方向でポインタをセッティングメ ニューのアイコンに合わせます。
- ポイントボタンの下方向でポインタを「**ランプカウンター** *2* **リセット**」のアイコンにポインタを合わせ、SELECT ボタン を押します。
- *3* 「**ランプカウンターリセット?**」が現われますので、ポイント ボタンの上下方向で <u>[はい</u>] にポインタを合わせ、SELECT ボ タンを押します。カウンターがリセットされます。

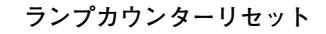

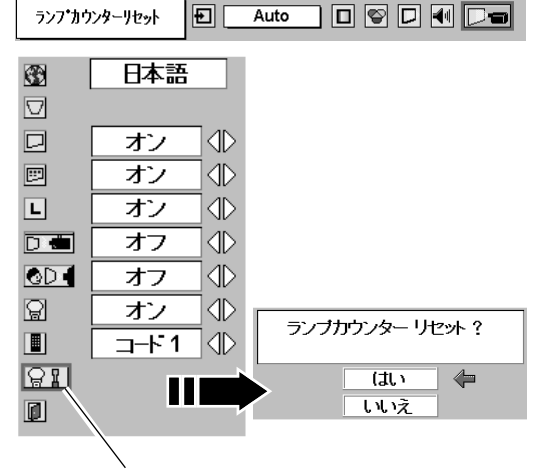

「**ランプカウンターリセット**」のアイコンにポインタ を合わせ、SELECT ボタンを押すと「**ランプカウン ターリセット?**」の表示が現われます。

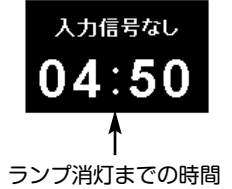

# **機器をつなぐ端子**

**接 続**

本機の側面にはコンピュータやビデオ機器を接続するための入出力端子を装備しています。機器をつなぐときは、 42~44 ページを参照して正しく接続してください。

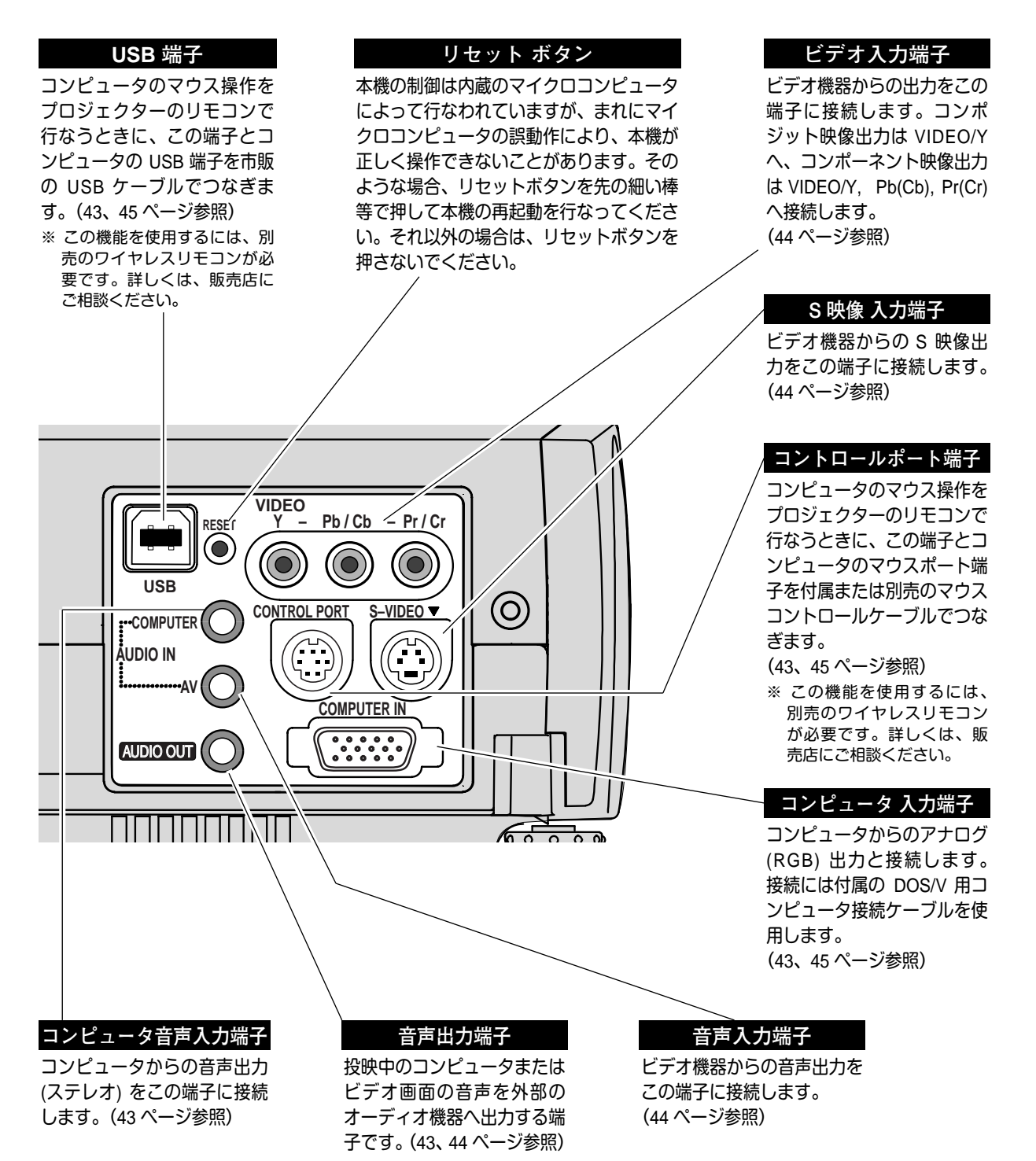

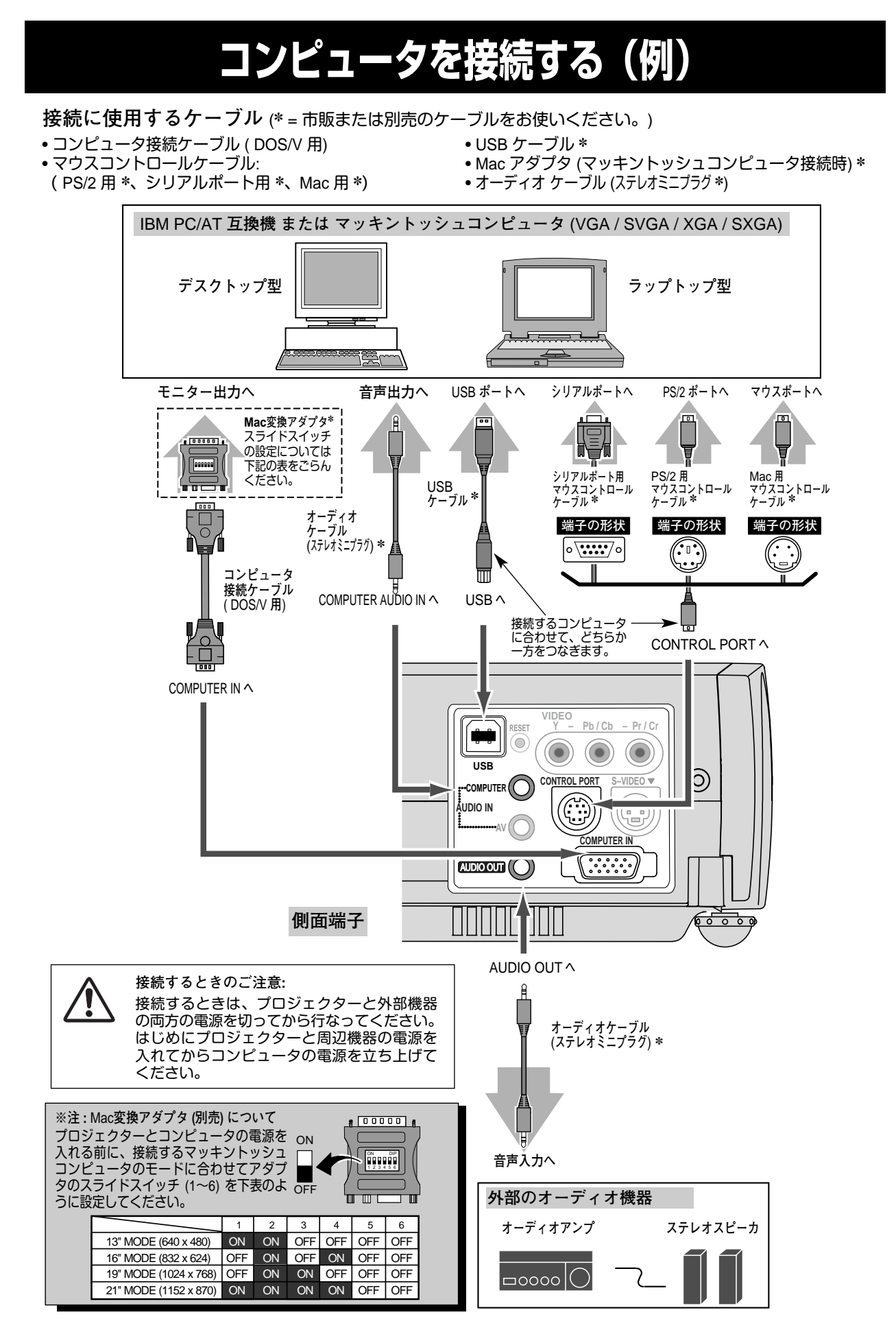

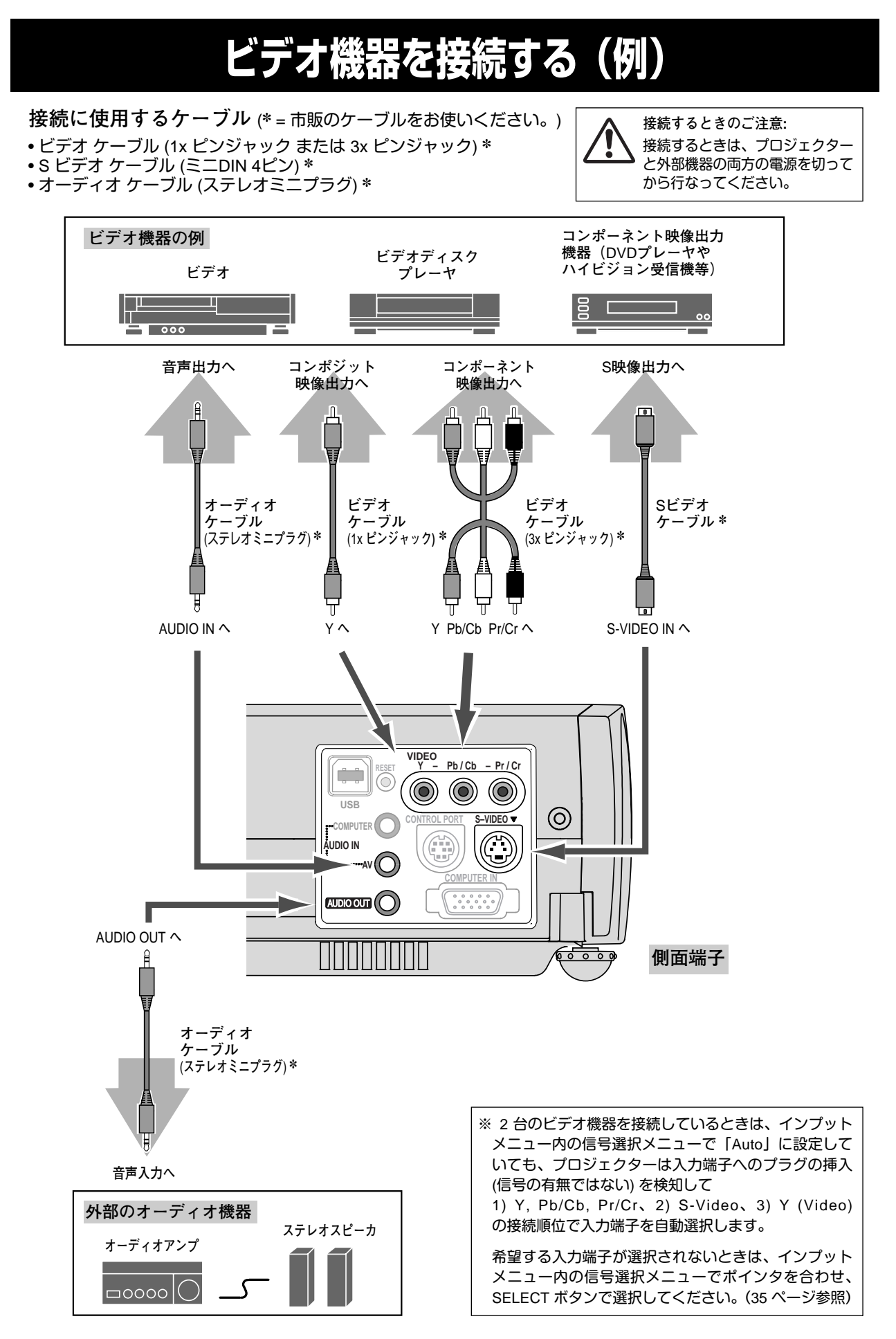

# **端子の仕様**

## **COMPUTER IN ANALOG(コンピュータ アナログ入力端子)**

コンピュータからのアナログ (RGB) 出力を接続する端子です。接続には、DOS/V 用コンピュータ接続ケーブル (付属) をご使用ください。マッキントッシュコンピュータを接続するときは、Mac 変換アダプタ (別売) が別途必要 です。詳しくは、お買い上げの販売店にご相談ください。

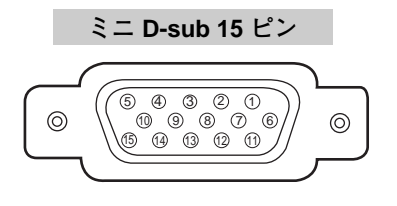

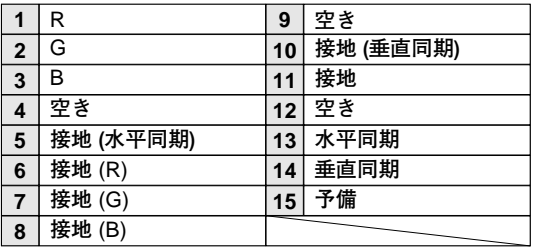

**付 録**

#### **CONTROL PORT(コントロール ポート端子)**

接続したコンピュータのマウス操作を本機のリモコンで行なうときに接続する端子です。この端子とコンピュータの マウスポート ( PS/2 ポート、シリアルポート、または マウスポート) を別売のマウスコントロールケーブルで接続 します。※ この端子を使用するには、別売のワイヤレスリモコンが必要です。詳しくは、販売店にご相談ください。

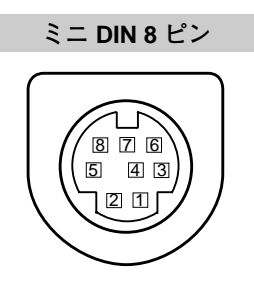

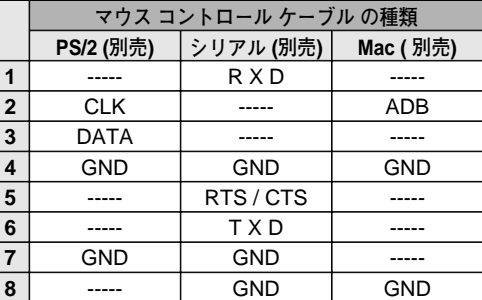

### **USB(ユニバーサルシリアルバス端子)**

USB 規格対応の端子を持つコンピュータ機器との接続に使用する端子です。

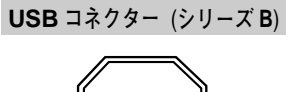

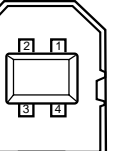

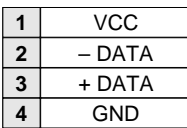

# **内部の温度上昇について**

# **WARNING TEMP. インジケータの点滅**

本機内部の温度が高くなると WARNING TEMP.インジケータ (赤) が点滅し、保護のために自動的に電源が切れます。 温度が下がるとインジケータの点滅は消えます。WARNING TEMP.インジケータの点滅が消えないときは、次のこ とを確認してください。

## **ここを確認してください**

- **・** 底面の吸気口のエアフィルターにホコリがたまっていませんか。フィルターを掃除してください。
- **・** 前面の排気口や後面および底面の吸気口がふさがれていませんか。通気を妨げるような設置をしないでください。 **・** 使用温度範囲を超えた温度の場所で使用していませんか。(使用温度範囲:5℃~35℃)
- **・** 上記のいずれでもない場合は、冷却ファンまたは内部回路の故障が考えられます。お買い上げの販売店または当 社にご相談ください。

電源を入れるときは、WARNING TEMP.インジケータの点滅が消えていることを確認してください。内部の温度が 下がっていない場合は、再びインジケータが点滅して電源が切れます。

## **エアフィルターはこまめに掃除してください**

吸気口のエアフィルターは、内部のレンズやミラーをホコリや汚れから守っています。エアフィルターにホコリがた まると空気の通りが悪くなり、内部の温度上昇を招いて故障の原因になります。エアフィルターは、こまめに掃除し てください。

- プロジェクターの電源を切り、冷却ファンの回転が止 *1* まったことを確認し、電源プラグをコンセントから抜 きます。掃除は必ず電源を切ってから行なってくださ い。
- プロジェクターを裏返します。エアフィルターの両端 *2* のツメを上に引き上げて、エアフィルター外します。
- *3* エアフィルターのホコリをブラシで取ります。
- *4* エアフィルターを取り付けます。

エアフィルターの汚れがひどいときは、水洗いの後よく 乾かしてから取り付けてください。取り替え用エアフィ ルター (別売) は、お買い上げの販売店にご相談くだ さい。

**取り替え用エアフィルターの品番 (大):** 610 293 9040 **取り替え用エアフィルターの品番 (小):** 610 293 9057

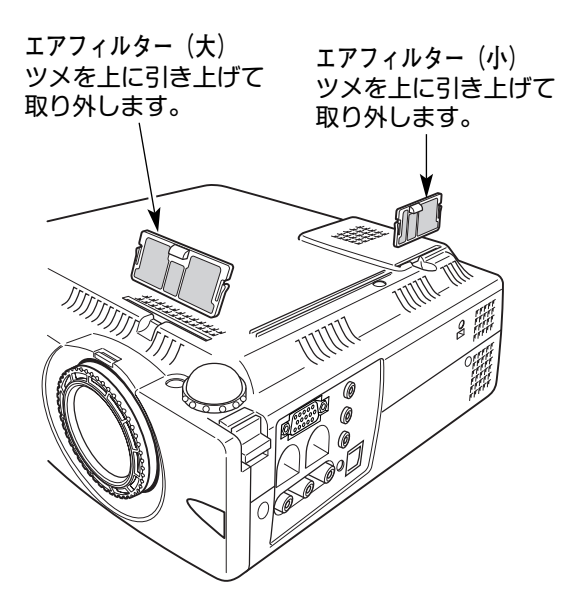

#### **●お掃除の際にご注意ください●**

- ・ エアフィルター部の穴から内部へ、ものを差し込まないでください。内部には高電圧の部分や回転する部 分があり、ふれると感電やけがの恐れがあります。また、冷却ファンの故障にもつながります。
- ・ エアフィルターを取り外した状態でプロジェクターを使用しないでください。液晶パネル、レンズ、 ミラーなどを汚し、画質を損なう原因になります。
- ・ エアフィルターは、ていねいに扱ってください。穴があいたり、破れたりすると、フィルターの効果が損 なわれます。

# **光源ランプの交換**

# **LAMP REPLACE インジケータの点灯**

光源に使われているランプの寿命が近づくと LAMP REPLACE インジケータ (黄) が点灯します。はやめに新しいラ ンプと交換をしてください。LAMP REPLACE インジケータは、ランプを交換するまで電源「ON」(入) のときに点 灯します。

## **光源ランプの交換のしかた**

ランプの交換はランプハウスごと行ないます。必ず指定のランプハウスを取りつけてください。交換ランプはお買い 上げの販売店にご相談ください。また、ご注文の際には、つぎのことをお知らせください。

- **・交 換 ラ ン プ の 品 番:** POA-LMP37 (**サービス部品コード:**610 295 5712)
- **・プロジェクターの品番:** LP-SW20A

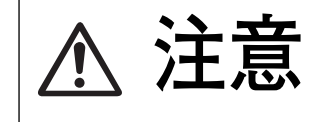

**動作中、ランプは大変高温になります。ランプを交換するときは、本機 の電源を切り、**45 **分以上冷却してから行なってください。動作停止後 注意 すぐに手で触ると、やけどをする恐れがあります。**

- 電源を切り、電源コードを抜きます。必ず 45 分以上冷 *1* 却してください。
- (**+**)ドライバーで1本ネジを外し、ランプカバーを *2* 外します。
- ランプハウスの 2 本のネジをゆるめ、ハンドルを *3* 持ってランプハウスごと引き出します。
- 交換用のランプハウスを本体の奥までしっかり押し込 *4* み、2 本のネジを締めて固定します。
- 

### **ランプカウンターをリセットします**

ランプ交換後は必ずランプカウンターをリセットしてくだ さい。リセットすると LAMP REPLACE インジケータ(黄) の点灯が消えます。

「**ランプカウンターのリセット**」のしかたは、41 ページの ランプカウンターリセットの設定を参照ください。

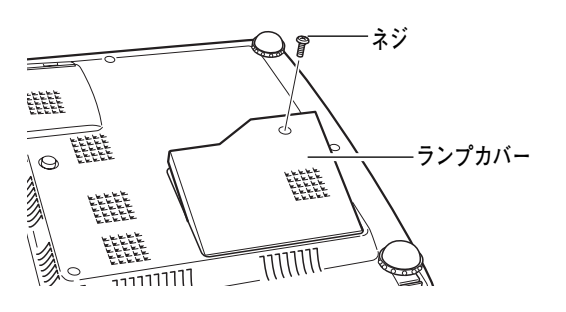

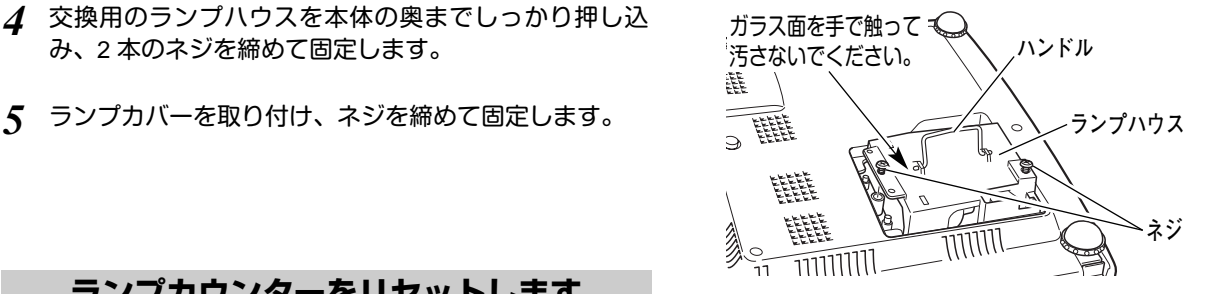

# **A.ランプについての安全上のご注意**

プロジェクターの光源には、内部圧力の高い水銀ランプを使用しています。この水銀ランプはつぎのような性質を 持っています。

- 衝撃やキズ、使用時間の経過による劣化などで、大きな音をともなって破裂したり、不点灯状 態となって寿命が尽きたりします。
- ランプの個体差や使用条件によって破裂や不点灯、寿命に至るまでの時間はそれぞれのランプ で大きく異なります。使用開始後まもなく破裂したり、不点灯になる場合もあります。
- 交換時期を超えてお使いになると、破裂の可能性が一段と高くなります。ランプ交換の指示が 出たら(LAMP REPLACE インジケータが点灯したら)すみやかに新しいランプと交換してく ださい。

**ランプが破裂した場合**

プロジェクター内部にガラスの破片が飛び散ったり、ランプ内部のガスや粉じんが排気口から出たりする ことがあります。ランプ内部のガスには水銀が含まれています。破裂した場合は窓や扉を開けるなど部屋 の換気を行なってください。万一吸い込んだり、目や口に入った場合はすみやかに医師にご相談ください。

ランプが破裂した場合、プロジェクター内部にガラス片が散乱している可能性があります。販売店または 当社サービスステーションへプロジェクター内部の清掃とランプの交換、プロジェクター内部の点検をご 依頼ください。

**使用済みランプの廃棄について**

プロジェクターランプの廃棄は、蛍光灯と同じ取り扱いで、各自治体の条例に従い行なってください。

# **正しくお使いいただくために**

# **お手入れについて**

本機の性能を維持し、安全にご使用いただくために、注意事項をよくお読みの上、正しくお手入れください。

#### **● 長い間ご使用にならないとき ●**

レンズや本体にホコリが付着しないよう、レンズカバーをはめ、キャリーバッグに納めて保管してください。

#### **● キャビネットのお手入れ ●**

キャビネットや操作パネルの部分の汚れはネルなどの柔らかい布で軽く拭き取ってください。汚れがひどいときは水 でうすめた中性洗剤にひたした布をよく絞ってふき取り、乾いた布で仕上げてください。

#### **● キャビネットをいためないために ●**

キャビネットにはプラスチックが多く使われています。キャビネットに殺虫剤など揮発性のものをかけたり、ゴムや 粘着テープ、ビニール製品を長期間接触させないでください。変質したり、塗料がはげるなどの原因となります。

#### **● ベンジン・シンナーは使わないで ●**

ベンジンやシンナーなどでふきますと変質したり、塗料がはげることがあります。また化学ぞうきんをご使用の際は、 その注意書きにしたがってください。

#### **● レンズのお手入れ ●**

レンズ表面の掃除は、カメラ用に市販されているブロワーブラシやレンズクリーナー (カメラやメガネの掃除用に市 販されているクロスやペーパー) で行なってください。レンズの表面は傷がつきやすいので、固いものでこすったり、 たたいたりしないでください。

#### **● エアフィルターのお手入れ ●**

吸気口のエアフィルターは、内部のレンズやミラーをホコリや汚れから守っています。エアフィルターはこまめに掃 除してください。(掃除のしかたは 46 ページを参照)

# **インジケータ表示とプロジェクターの状態**

インジケータでプロジェクターの状態をお確かめください。

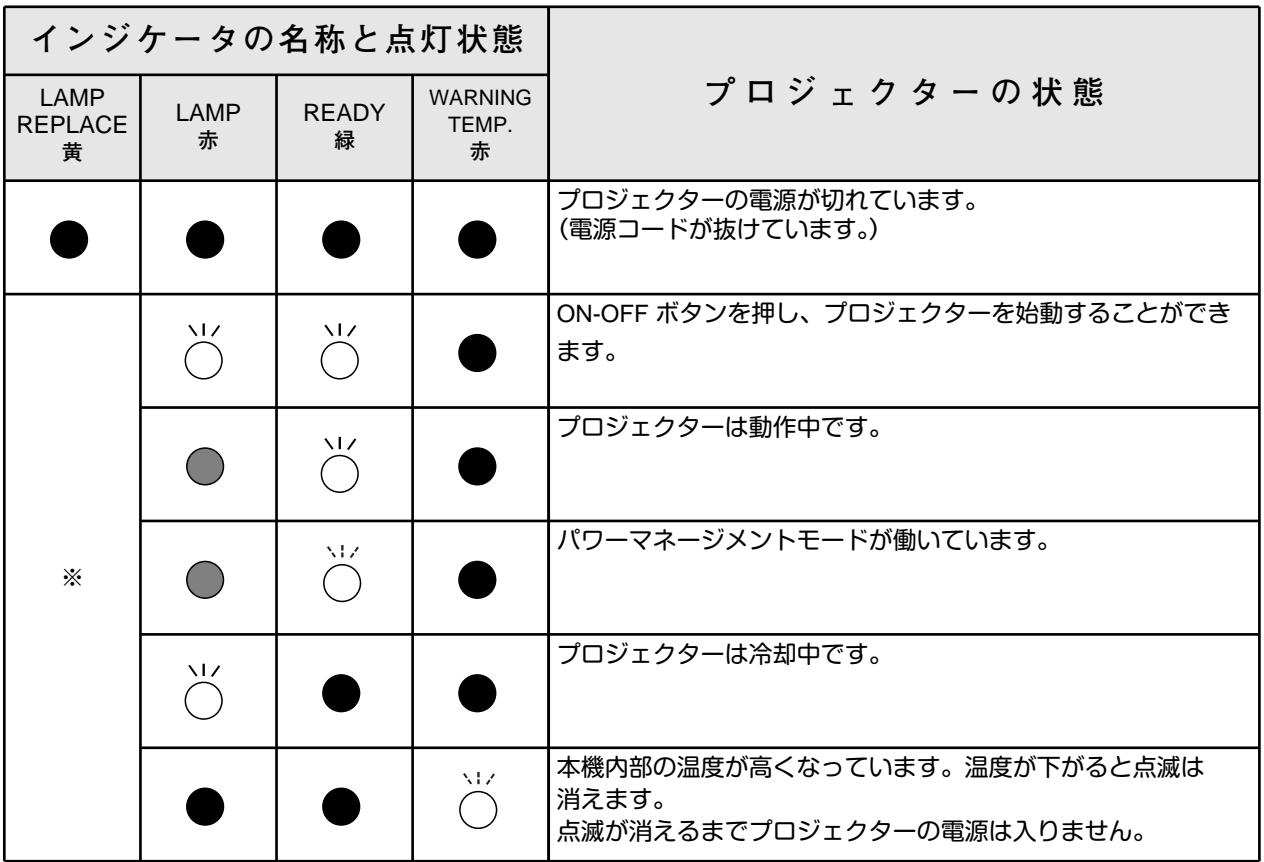

**・・・点灯 ・・・暗く点灯 ・・・消灯 ・・・点滅**

**※・・・**LAMP REPLACE **が点灯するとランプの寿命です。(通常は消灯)すみやかにランプを交換してください。 ランプ交換後は、ランプカウンターをリセットしてください。(**41 **ページ参照)**

# **故障かなと思ったら**

アフターサービスを依頼される前に、次のことをお確かめください。

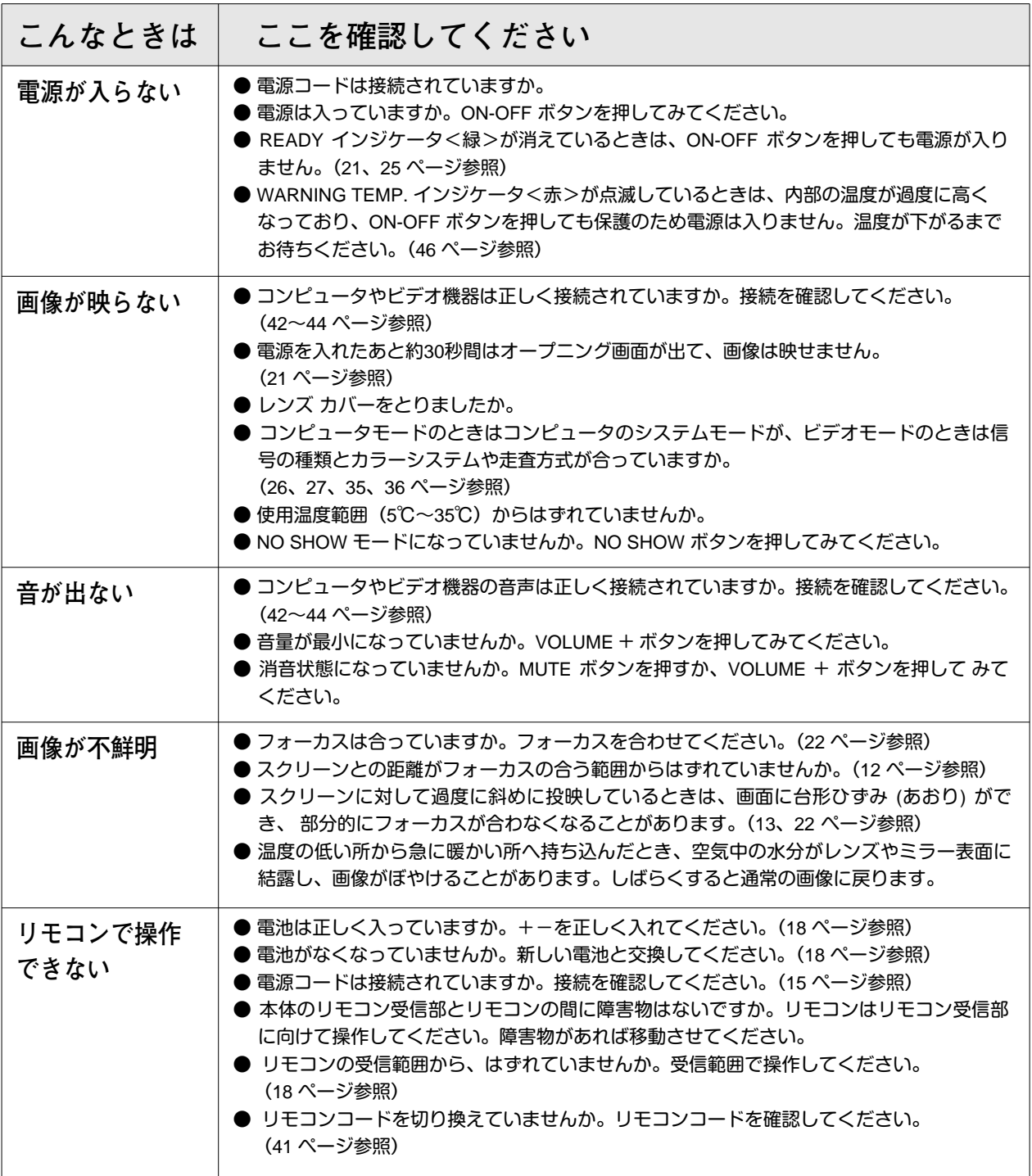

# **仕 様**

**プロジェクター本体**

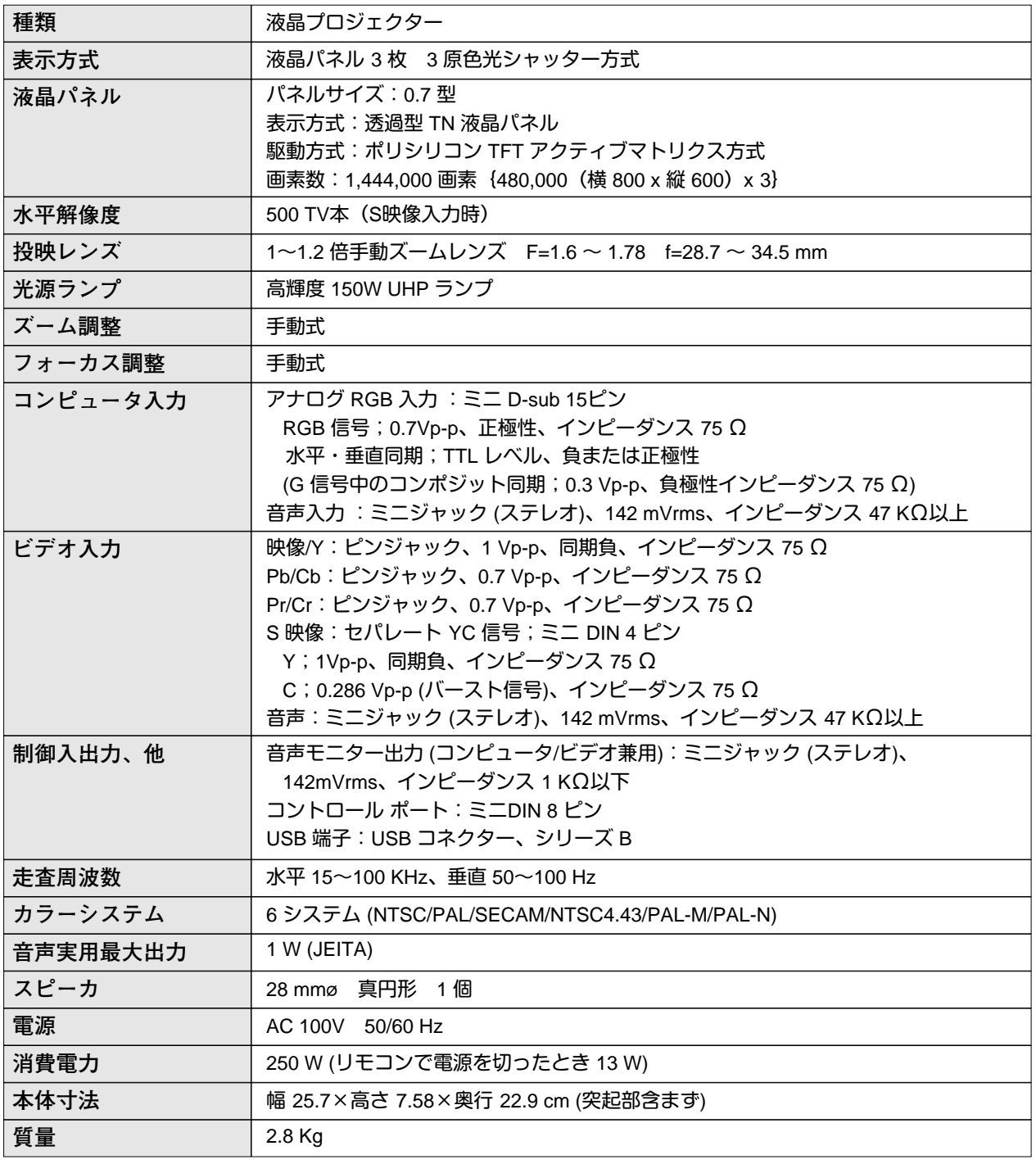

※ 液晶パネルの有効画素数は 99.99 % 以上です。投映中 0.01 % 以下の点灯したままの点や、消灯したままの点が見られる場合が あります。これは液晶パネルの特性で生じるもので故障ではありません。

# **リモコン**

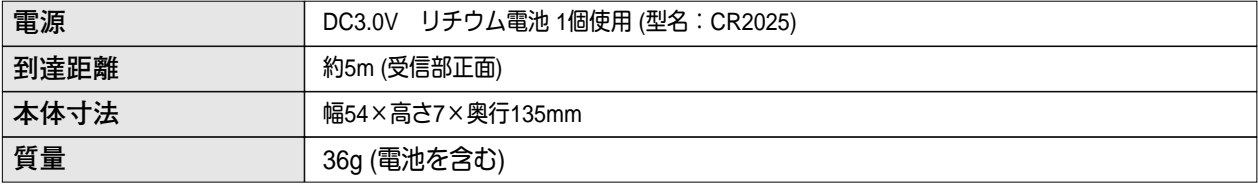

## **付属品**

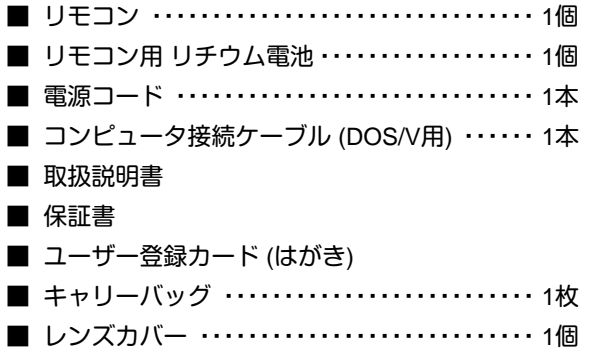

# **別売品**

- **ワイヤレスリモコン ………………………… 品番:POA-RCKIT01**
- **マウスコントロールケーブル (PS/ 2用) ・・・・・・・ 品番:POA-MCPS2**
- **マウスコントロールケーブル (シリアル用) ・・・・ 品番:POA-MCSRL**
- **マウスコントロールケーブル (Mac用) ・・・・・・・・ 品番:POA-MCMAC**
- **■** Mac**変換アダプタ ・・・・・・・・・・・・・・・・・・・・・・・・・・ 品番:**POA-MACAP

# お客さまご相談窓口

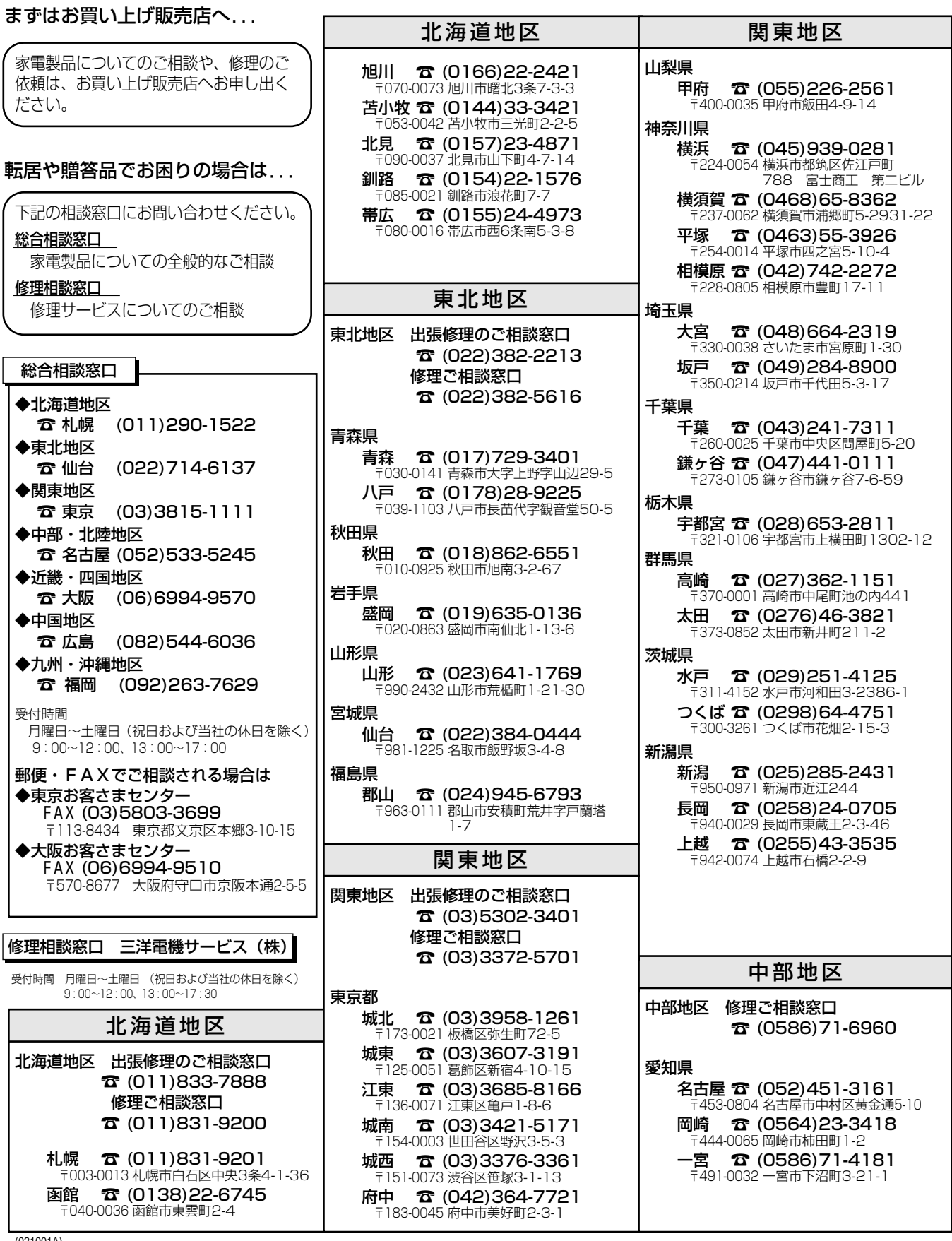

(021001A)

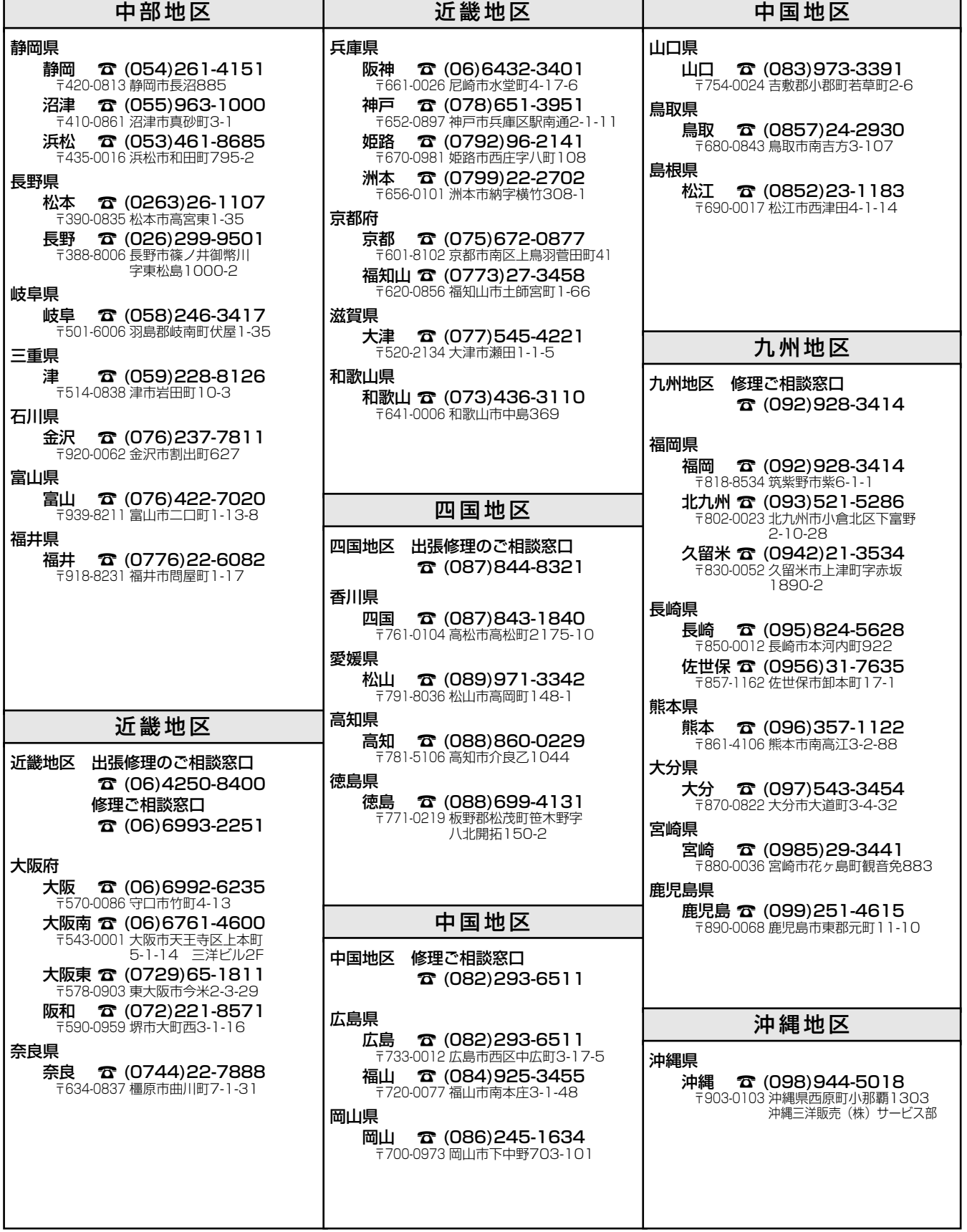

上記お客さまご相談窓口の名称、所在地、電話番号は変更することがありますのでご了承ください。

# **保証とアフターサービス**

#### ■この商品には保証書がついています

保証書は、お買い上げ販売店でお渡しします。お買い上げ日、 販売店名などの記入をお確かめの上、内容をよくお読みになり 大切に保管してください。

#### ■保証期間

保証期間はお買い上げ日より 1 年間です。 (ただし、光源ランプは 6 ヶ月です)

#### ■保証期間中の修理

保証書の記載内容にしたがってお買い上げ販売店が修理いたし ます。詳しくは保証書をごらんください。

#### ■保証期間の過ぎたあとの修理

お買い上げの販売店にご相談ください。お客様のご要望により 有料修理いたします。

#### ■修理を依頼される前に

51 ページの「故障かなと思ったら」にそって故障かどうかお 確かめください。それでも直らない場合は、ただちに電源プラ グをコンセントから抜き、お買い上げ販売店に修理をご依頼く ださい。

#### ■修理を依頼されるときに ご連絡いただきたいこと

- お客さまのお名前
- ご住所、お電話番号
- 商品の品番
- 故障の内容 (できるだけ詳しく)

#### ■補修用性能部品について

この商品の補修用性能部品(製品の機能を維持するために必要 な部品)の最低保有期間は、製造打ち切り後 8 年です。

ご転居やご贈答の際、そのほかアフターサービスについてご不明の点がありましたら、 お買い上げ販売店または最寄りのお客さまご相談窓口にお問い合わせください。

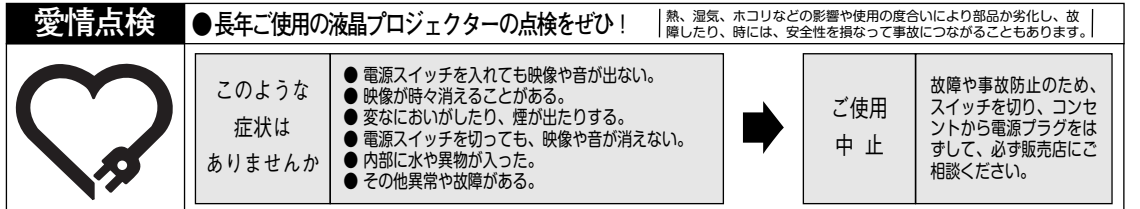

#### **総合相談窓口** 受付時間 月曜日~土曜日(祝日および当社の休日を除く)

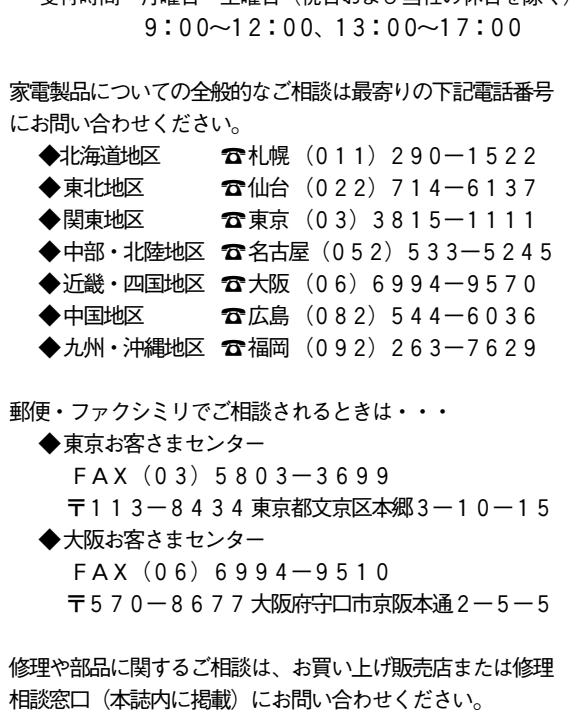

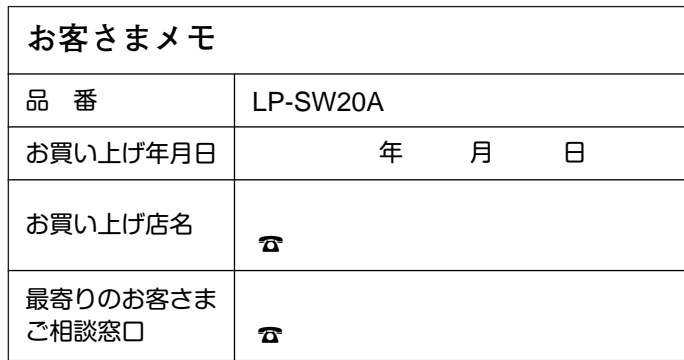

## 三洋雷機株式会社

マルチメディアカンパニー 映像メディア事業部 LCD国内販売部 〒 574 - 8534 大阪府大東市三洋町 1 - 1